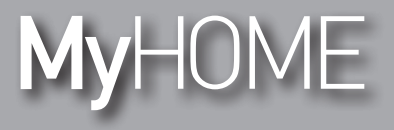

*Manual de uso*

F454

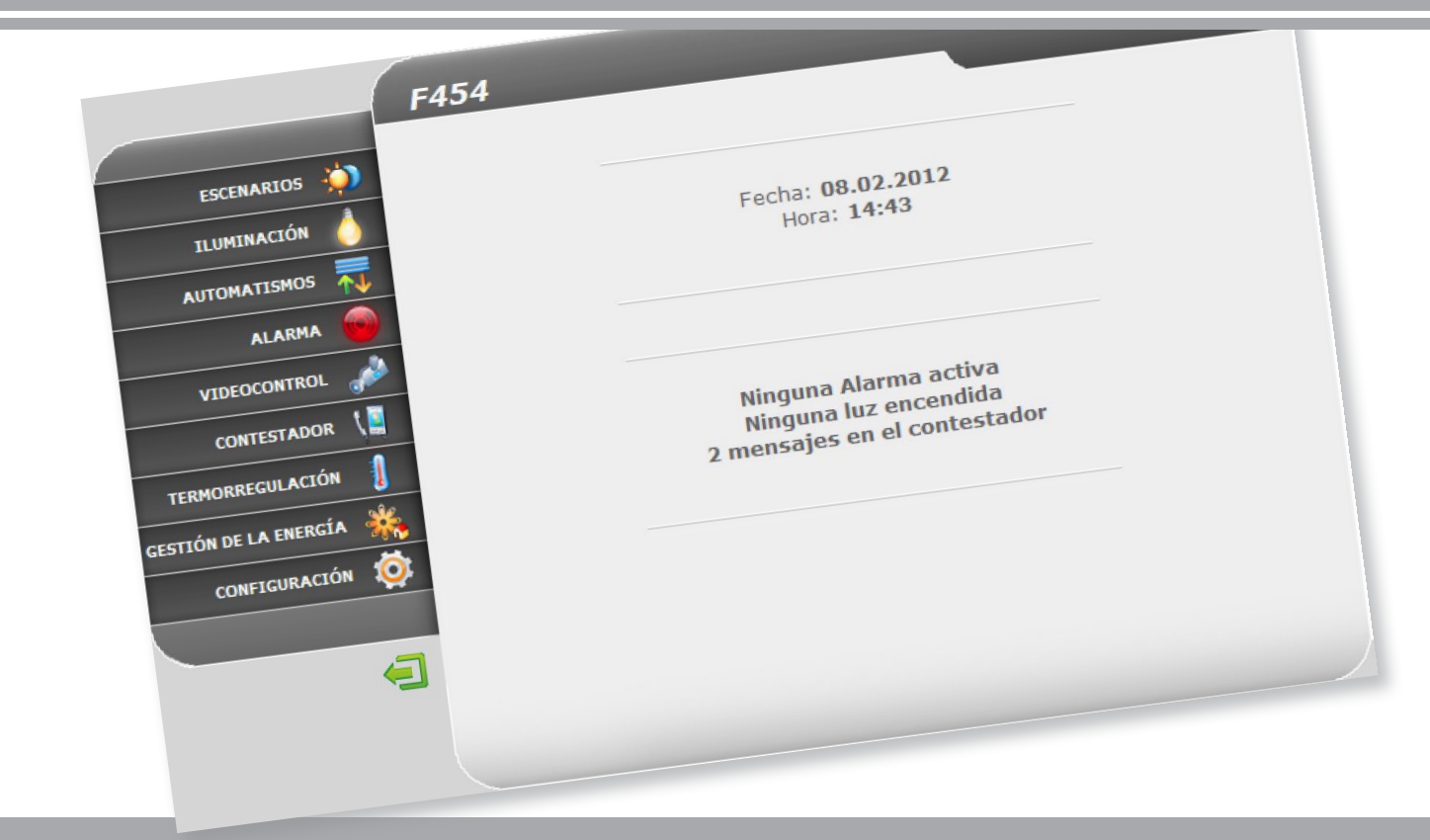

Li legrand<sup>®</sup>

**www.legrand.com**

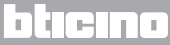

### **Web Server** *Manual de uso*

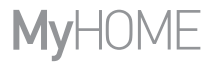

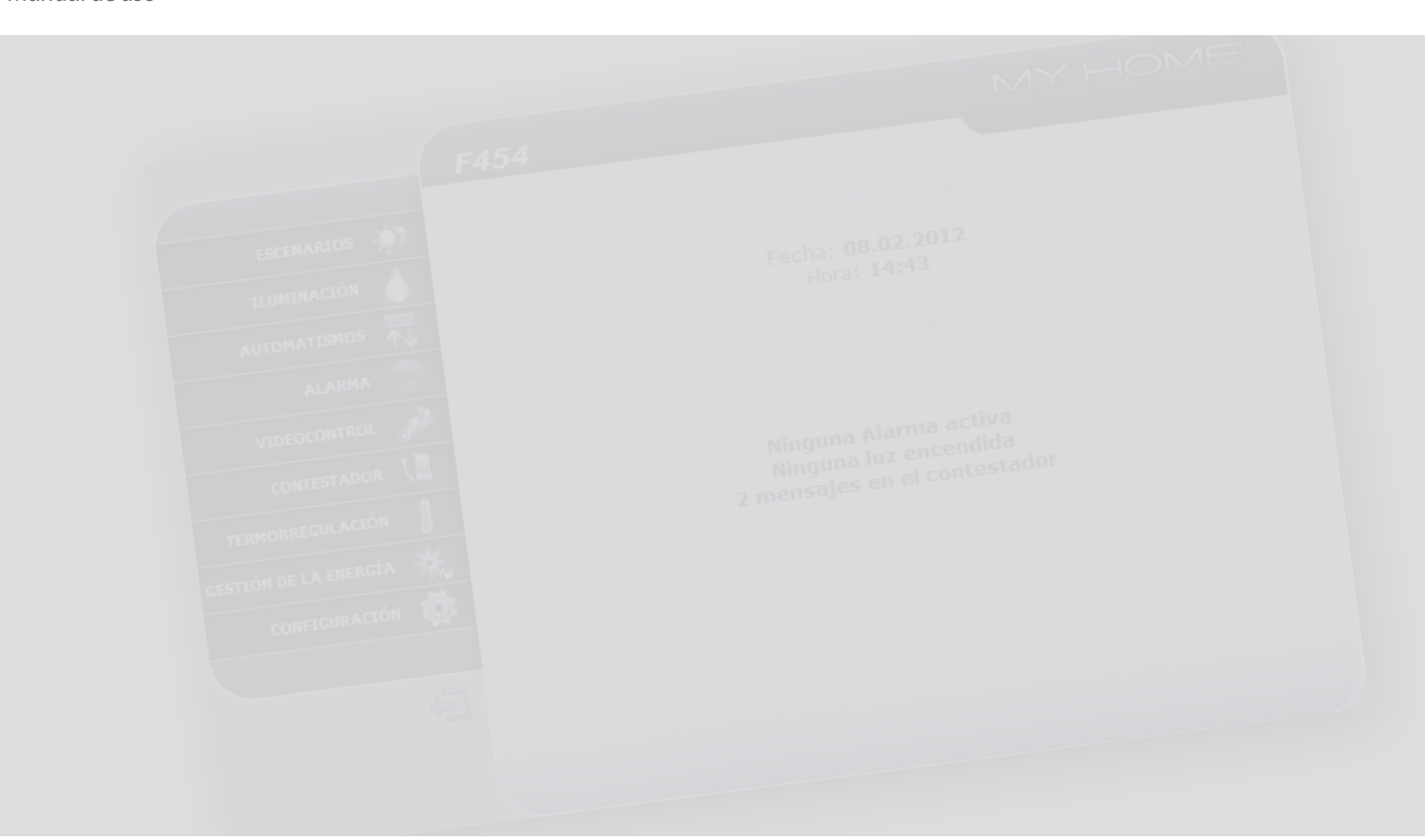

# L'I legrand<sup>®</sup>

# bticino

## **Índice**

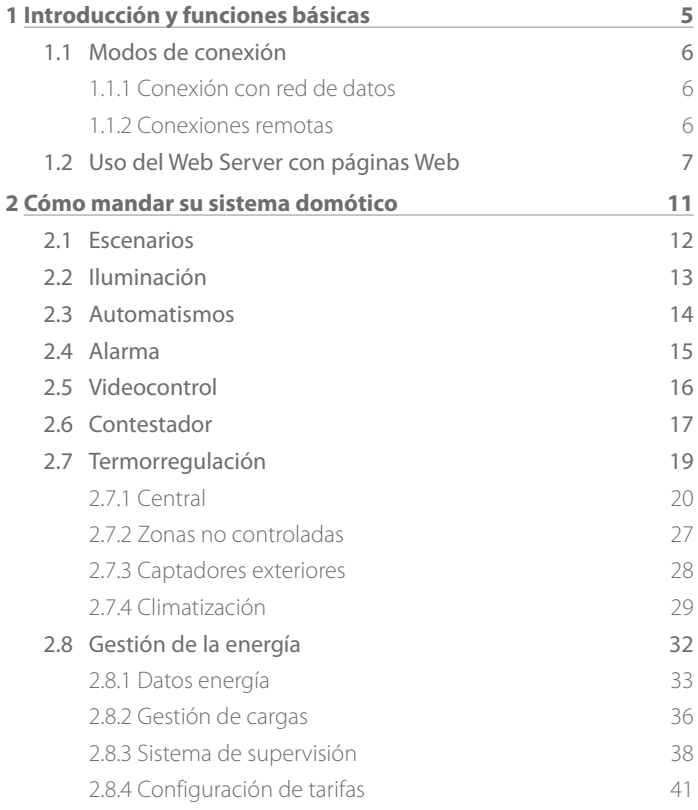

# **[3 Funciones reservadas al administrador](#page-43-0) 44** 3.1 [Configuración - Sistema](#page-43-0) 44

**Web Server**

*Manual de uso*

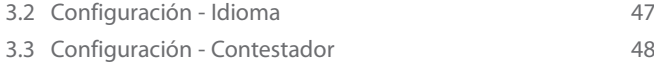

# L'I legrand<sup>®</sup>

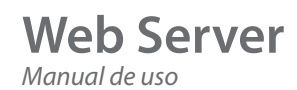

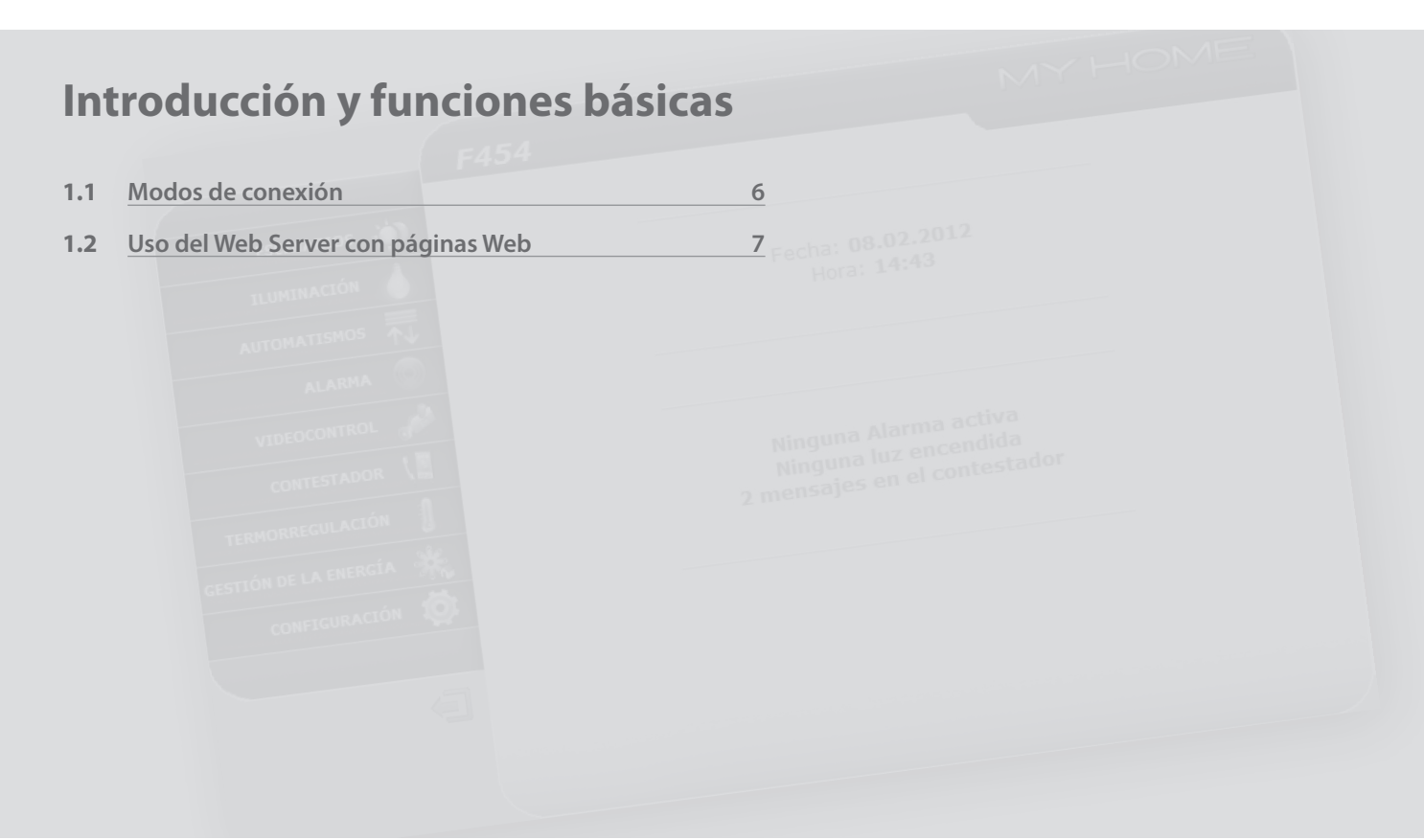

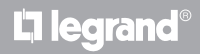

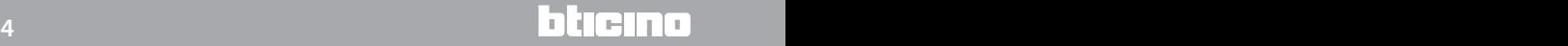

# <span id="page-4-0"></span>**MyHOME 1 Introducción y funciones básicas**

El Web Server F454 le permite conectarse a su sistema domótico simplemente usando un PC conectado a la red local (red de datos) o remota (Internet). De esta manera podrá regular los distintos dispositivos (luces, persianas, telecámaras, etc.) gracias a una interfaz web que consta de páginas totalmente personalizables (mediante software) e iconos.

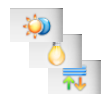

Con las aplicaciones "**Escenarios**", "**Iluminación**" y "**Automatismos**" podrá mandar las luces y persianas de su casa o de la oficina y efectuar escenarios memorizados en un módulo de escenarios o Central de escenarios.

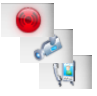

Con la aplicacion "**Alarmas**", podra visualizar los eventos que haya detectado su sistema de antirrobo y, con la aplicacion "**Videocontrol**" podra conectarse con las telecamaras y placas exteriores del sistema de videoportero y recibir imagenes (en las que podra regular calidad, zoom y enfoque).

Con la aplicación "**Contestador**" podrá visualizar y/o recibir por correo electrónico los mensajes (audio y vídeo) registrados en la placa exterior asociada.

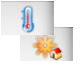

Con la aplicación "**Termorregulación**", podrá controlar la temperatura de su casa y con aplicación "**Gestión de la Energía**", supervisar las cargas (lavadora, horno etc.), además de visualizar el consumo de su hogar.

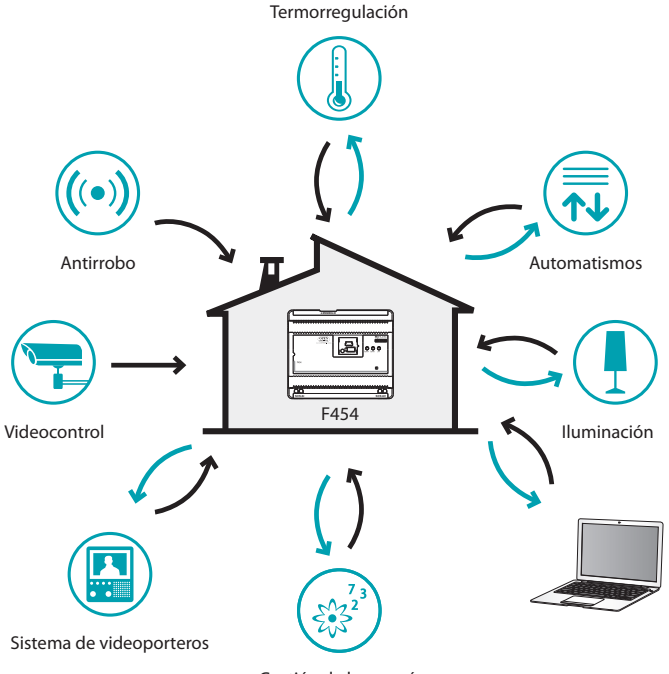

Gestión de la energía

<span id="page-5-0"></span>*Manual de uso*

## **1 Introducción y funciones básicas**

#### **1.1 Modos de conexión**

**1.1.1 Conexión con red de datos 1.1.2 Conexiones remotas**

Si el PC está conectado a la red, la conexión se realiza introduciendo en la barra del navegador la dirección IP del servidor web. A este punto para ingresar a la página de control, escriba el login y la contraseña en la página inicial de identificación del usuario.

Desde un PC conectado a Internet, la conexión se efectúa introduciendo en la barra del navegador la dirección IP de la propia línea ADSL (verifique la configuración correcta del módem router).

A este punto para ingresar a la página de control, escriba el login y la contraseña en la página inicial de identificación del usuario.

### **Web Server** *Manual de uso*

#### <span id="page-6-0"></span>**1.2 Uso del Web Server con páginas Web**

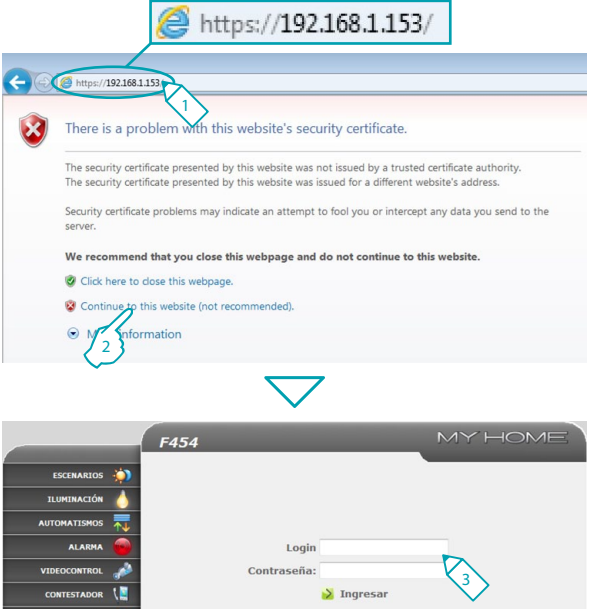

Acceso permitido sólo a los usuarios autorizados

Requisitos mínimos del navegador para visualizar correctamente las páginas web: se deberá utilizar Internet Explorer versión 7, Firefox versión 3, Chrome versión 9 y Safari versión 4. Sin embargo, para usar el sistema de supervisión de la energía, los requisitos de Internet Explorer son superiores: versión 8 con plug-in Google Frame o versiones superiores.

- **1 -** Escriba la dirección del Web Server.
- **2 -** Pulse para ingresar a la página de identificación.

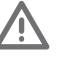

El error en el certificado de seguridad (certificado emitido por un sitio diferente) se debe a que la dirección varía, pues el usuario pueda personalizarla y por tanto es imposible obtener una certificación válida para todas las direcciones IP.

El navegador cargará la página de identificación.

**3 -** Escriba los datos de "**Login**" y "**Contraseña**".

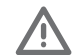

Atención: es posible ingresar a las páginas Web en dos modos diferentes: "**usuario**" y "**administrador**".

El administrador no solo podrá navegar por las mismas páginas del usuario, sino que podrá ingresar a la función "**CONFIGURACIÓN**" y establecer algunos parámetros del Web Server, a saber, el número de imágenes que se memorizarán en el contestador de videoportero, la dirección de correo a la cual enviar las señales de alarma y/o mensajes registrados en el contestador, los datos de login y la contraseña para ingresar a las páginas como usuario, etc.

Solicite a su instalador las contraseñas de acceso, si no las posee.

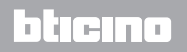

.<br>STIÓN DE LA ENERGÍA

*Manual de uso*

### **1 Introducción y funciones básicas**

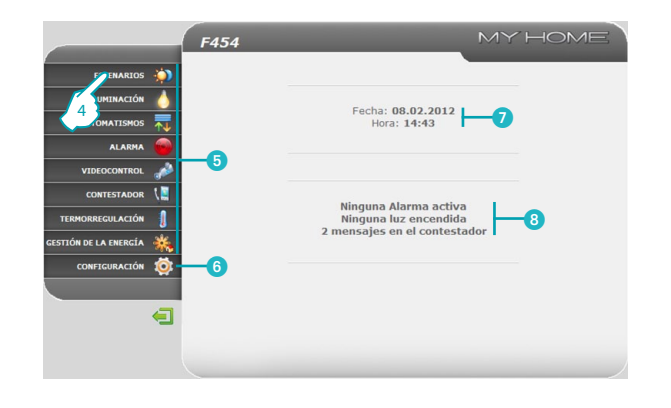

- **4 -** Haga clic en una aplicación para ingresar a la correspondiente página Web.
- **6** Aplicaciones disponibles.
- 6 Función reservada al administrador.
- Fecha y hora.
- 5 8 Avisos sobre el estado del sistema.

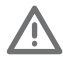

Atención: si no efectúa alguna acción por un tiempo determinado en la fase de programación, el Web Server visualizará la página de identificación.

Si un segundo usuario escribiera los valores de Login y Contraseña durante una sesión web, se impedirá al segundo usuario ingresar a las páginas web.

#### **Ejemplo de una página Web**

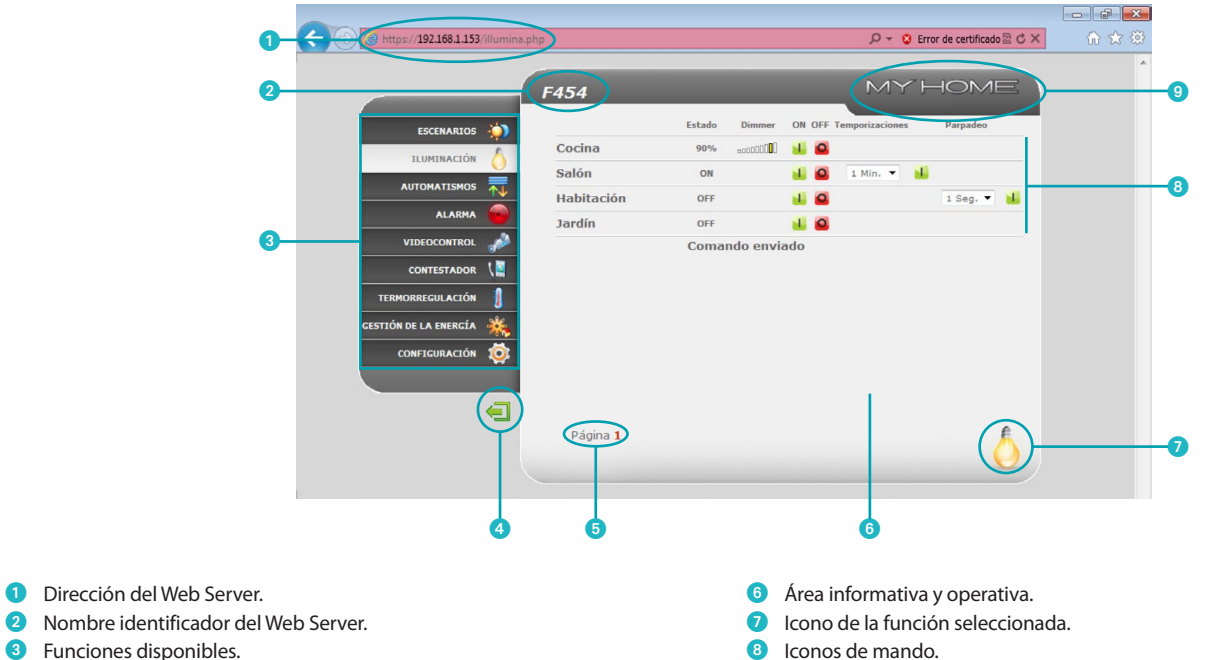

- 4 Icono Salida.
- 5 Acceso a las distintas páginas.
- 8 Iconos de mando.
- 9 Icono de consulta estado del sistema.

# L'I legrand<sup>®</sup>

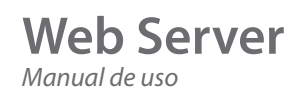

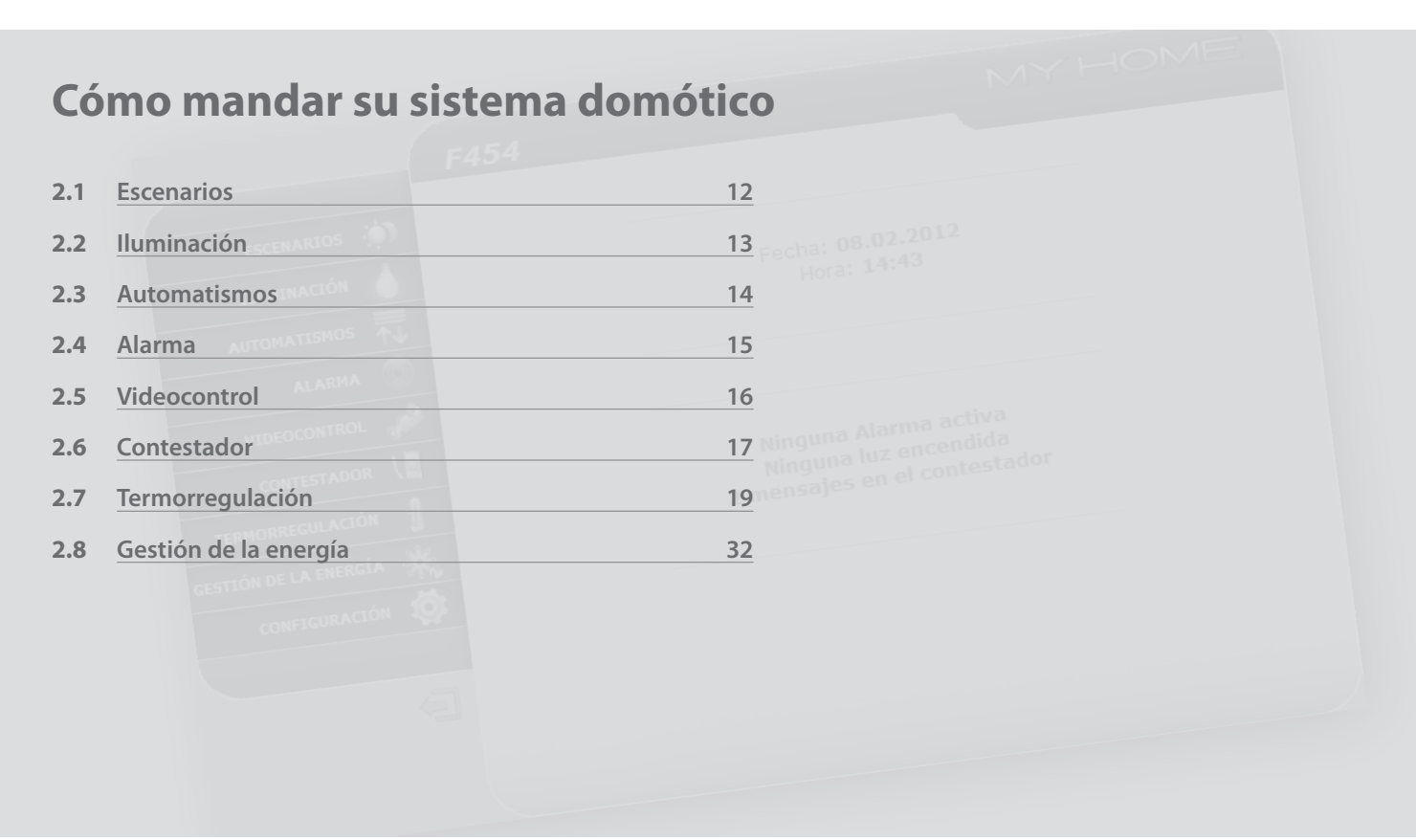

## L'I legrand<sup>®</sup>

اص دا

<span id="page-10-0"></span>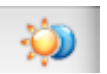

**Escenarios**: con esta aplicación podrá activar los escenarios de su sistema domótico.

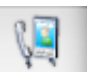

**Contestador**: con esta aplicación podrá escuchar los mensajes procedentes de la placa exterior registrados en su ausencia.

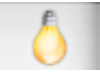

**Iluminación**: con esta aplicación podrá encender, apagar y regular la luz o un grupo de luces y gestionar encendidos temporizados.

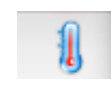

**Termorregulación**: con esta aplicación podrá accionar y controlar su sistema de calefacción y acondicionamiento, regulando la temperatura en cada zona, según las exigencias específicas del momento.

**Gestión de la energía**: con esta aplicación podrá controlar el estado de las cargas de energía, visualizar los consumos, la producción de

energía y supervisar la instalación eléctrica.

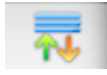

**Automatismos**: con esta aplicación podrá gestionar fácilmente todos los automatismos de su sistema domótico, como las persianas, cierres, cortinas motorizadas, etc.

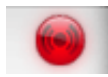

**Alarmas**: con esta aplicación podrá controlar y gestionar el estado del sistema de antirrobo.

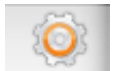

**Configuración**: esta sección permitirá al administrador configurar los parámetros relativos al uso del Web Server.

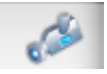

**Videocontrol**: con esta aplicación podrá gestionar las telecámaras asociadas a su sistema domótico.

<span id="page-11-0"></span>*Manual de uso*

## **2 Cómo mandar su sistema domótico**

#### **2.1 Escenarios**

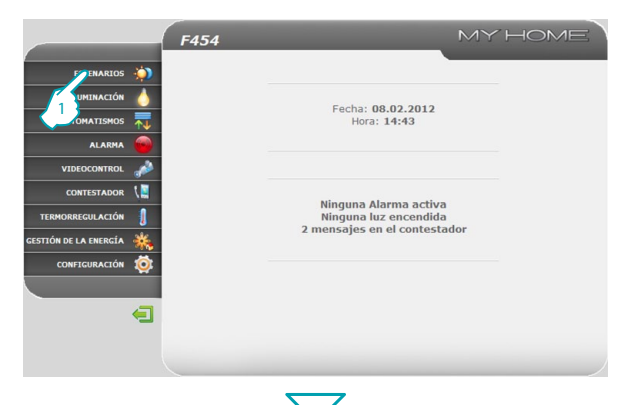

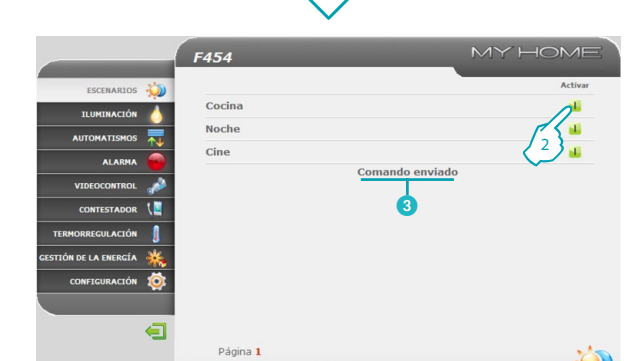

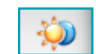

Con la aplicación "**ESCENARIOS**" podrá activar los escenarios de su sistema.

**1 -** Haga clic en la aplicación "**ESCENARIOS**".

El navegador cargará la página "**ESCENARIOS**".

- **2 -** Haga clic para activar el escenario deseada.
- 3 Aparecerá un mensaje de confirmación (**Comando enviado**).

btıcına

## L'I legrand<sup>®</sup>

<span id="page-12-0"></span>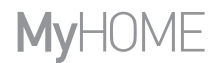

### **Web Server** *Manual de uso*

#### **2.2 Iluminación**

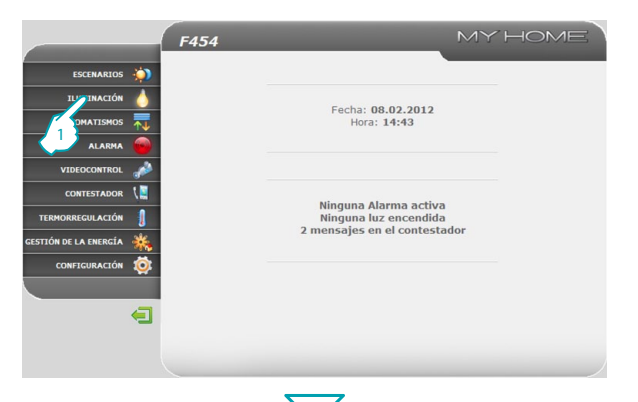

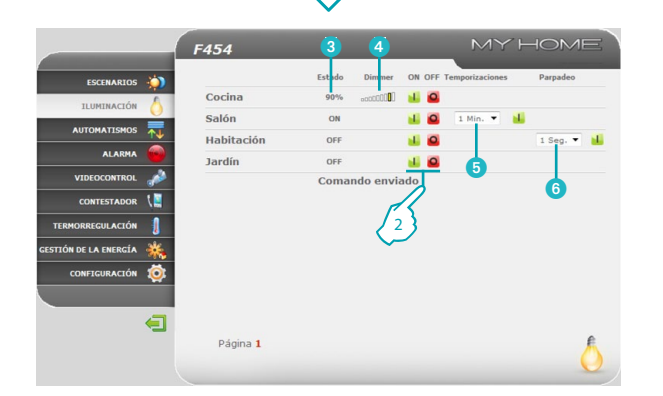

Con la aplicación "**ILUMINACIÓN**" podrá encender, apagar y regular la luz o un grupo de luces y gestionar encendidos temporizados y luces parpadeantes.

**1 -** Haga clic en la aplicación "**ILUMINACIÓN**".

El navegador cargará la página "**ILUMINACIÓN**".

**2 -** Haga clic para encender y apagar la luz.

Además podrá, en función de los dispositivos instalados en su sistema:

- 3 Visualizar el estado del dispositivo Dimmer.
- 4 Seleccionar el nivel del dispositivo Dimmer.

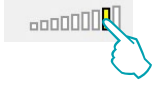

- 5 Seleccionar el tiempo de encendido de la luz.
- 6 Seleccionar la frecuencia de parpadeo para encender la luz en el modo parpadeante.

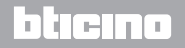

<span id="page-13-0"></span>*Manual de uso*

Li legrand®

## **2 Cómo mandar su sistema domótico**

#### **2.3 Automatismos**

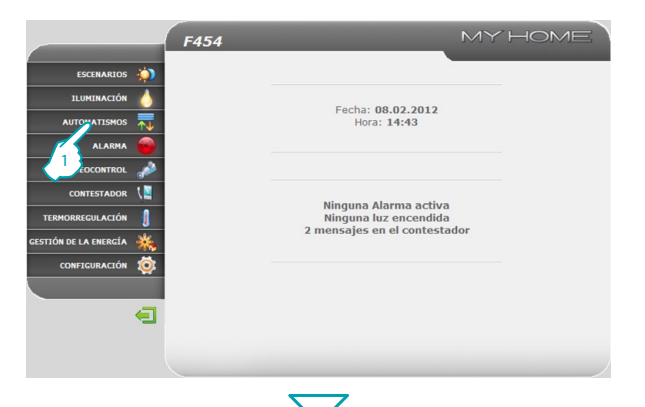

Con la aplicación "**Automatismos**" podrá gestionar fácilmente todos los automatismos de su sistema domótico, como las persianas, cierres, cortinas motorizadas, tomas mandadas, instalación de riego, etc.

**1 -** Haga clic en la aplicación "**Automatismos**".

El navegador cargará la página "**Automatismos**".

- **2 -** Haga clic para enviar el comando ARRIBA (por ej. subir persiana).
- **3 -** Haga clic para enviar el comando ABAJO (por ej. bajar persiana).
- **4 -** Haga clic para interrumpir el movimiento en curso.

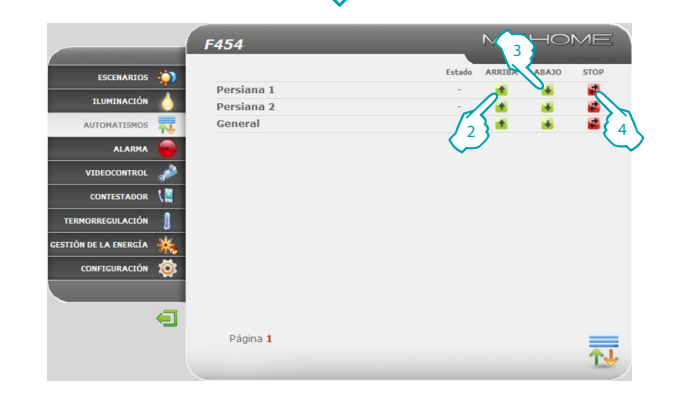

## bticino

氝

# <span id="page-14-0"></span>**MVHOME**

### **Web Server** *Manual de uso*

bticino

#### **2.4 Alarma**

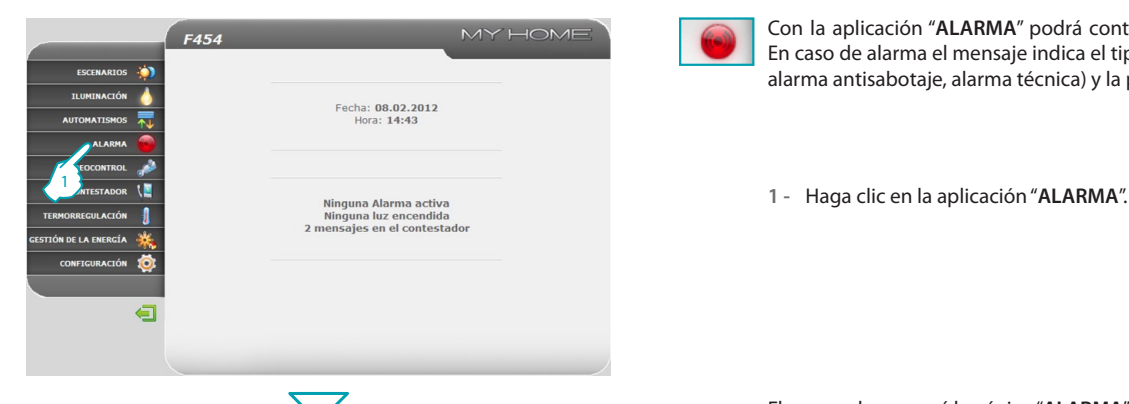

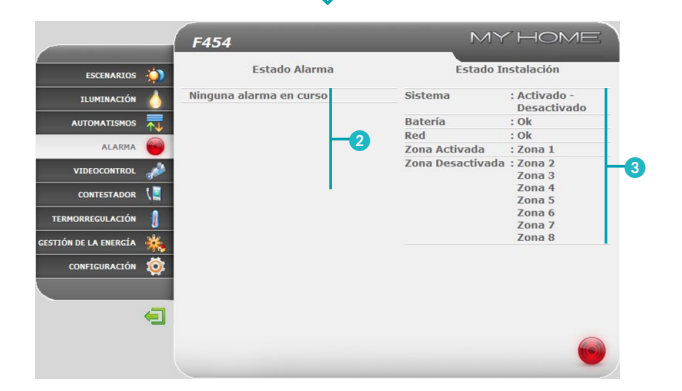

Con la aplicación "**ALARMA**" podrá controlar el estado del sistema antirrobo. En caso de alarma el mensaje indica el tipo de alarma (por ej. alarma antirrobo, alarma antisabotaje, alarma técnica) y la procedencia (por ej. sala).

El navegador cargará la página "**ALARMA**".

**2** En esta zona podrá visualizar las alarmas:

Si no hay eventos de alarma se visualizará el mensaje: "**Ninguna alarma en curso**", después de un evento de alarma intrusión se visualizará el mensaje: "**Alarma de intrusión: <nombre zona>**".

3 En esta zona podrá visualizar si el sistema está activado: las zonas activadas, el estado de la batería y de la red.

En caso de alarmas alarma de intrusión o auxiliares (por ej. fuga de gas), el Web Server avisará con un correo electrónico indicando la alarma y las imágenes captadas por la telecámara (si presente). El administrador podrá establecer la dirección a la cual enviar el mensaje en la página de configuración.

## **Li legrand**

<span id="page-15-0"></span>*Manual de uso*

## **2 Cómo mandar su sistema domótico**

#### **2.5 Videocontrol**

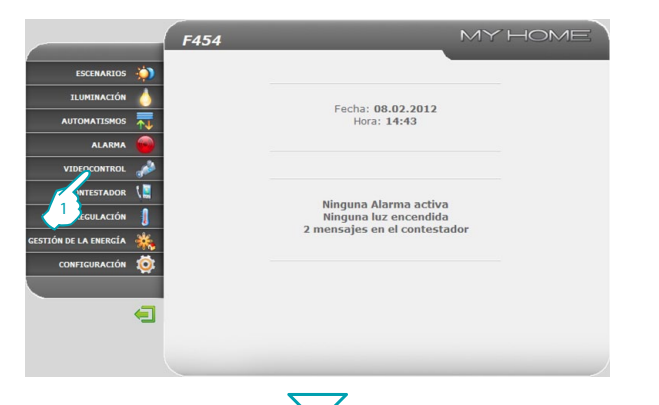

Con la aplicación "**VIDEOCONTROL**" podrá visualizar las imágenes captadas por las telecámaras o las placas exteriores presentes en el sistema de videocontrol. Con los iconos presentes en la página, el usuario podrá interactuar seleccionando la telecámara deseada, modificar los parámetros de la imagen, a saber, luminosidad, contraste, calidad, color y zoom.

Si la telecámara seleccionada es la de una placa exterior, es posible activar la cerradura y la iluminación.

**1 -** Haga clic en la aplicación "**VIDEOCONTROL**".

El navegador cargará la página "**VIDEOCONTROL**".

**2 -** Haga clic para seleccionar la telecámara que desea activar.

**3 -** Haga clic para activar/desactivar la telecámara deseada. Además podrá:

- 4 Activar los comandos cerradura y luces (placa exterior).
- 5 Mover en sentido horizontal/vertical el enfoque del detalle ampliado.
- Regular luminosidad, contraste, calidad, color y zoom.

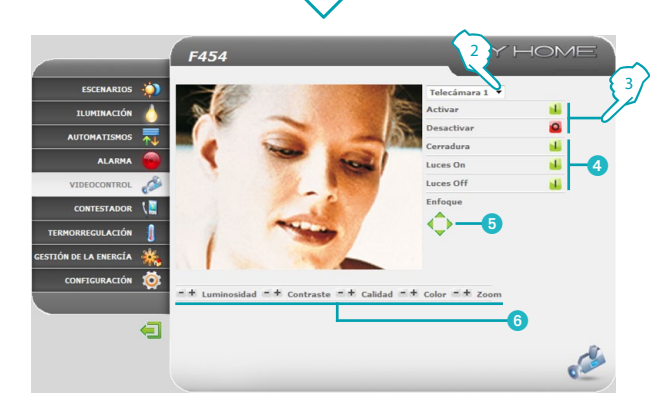

La función de Videocontrol no está disponible si se está grabando un mensaje en el Contestador del Videoportero.

hticino

## **L'1 legrand**

 $\mathbb{C}$ 

#### <span id="page-16-0"></span>**2.6 Contestador**

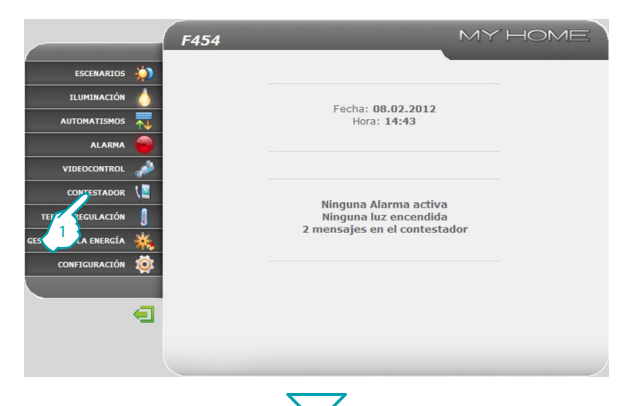

La aplicación "**CONTESTADOR**" le permitirá visualizar imágenes y mensajes vocales procedentes de la placa exterior, memorizadas por el Web Server. Interviniendo en los botones presentes en la página, el usuario podrá escuchar/ borrar los mensajes y hacer clic en las imágenes para ampliarlas.

**1 -** Haga clic en la aplicación "**CONTESTADOR**".

El navegador cargará la página "**CONTESTADOR**".

**2 -** Haga clic para visualizar las imágenes y escuchar el mensaje guardado.

**17**

 $\sqrt{2}$ 

En caso de que esta función no esté activada en la fase de configuración, puede programarla en esta página mediante el icono "**Activar**".

## la tema

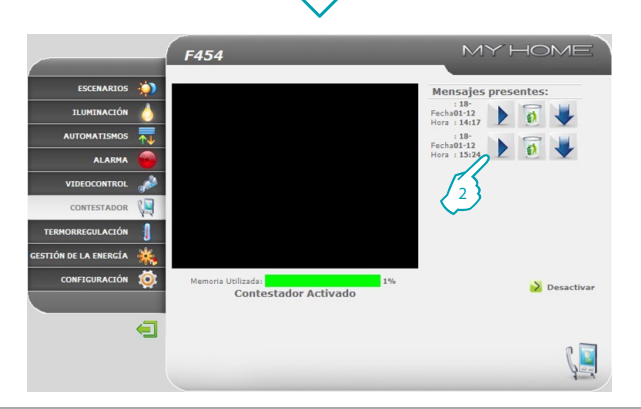

La legrand<sup>®</sup>

*Manual de uso*

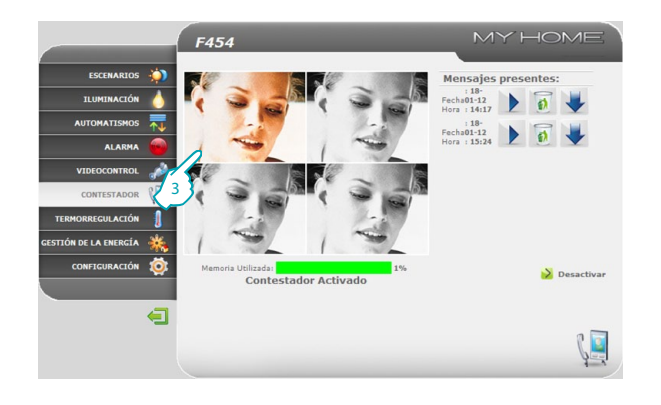

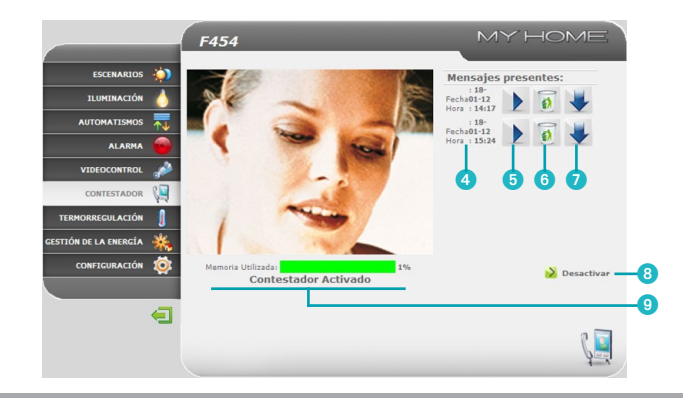

### **2 Cómo mandar su sistema domótico**

**3 -** Haga clic para ampliar el marco seleccionado (el mensaje audio se repetirá).

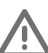

Para configurar el número de marco y los demás parámetros en la página de configuración.

Además podrá:

- Visualizar fecha y hora del mensaje.
- Escuchar el mensaje.
- Cancelar el mensaje.
- Descargar el archivo .wav en el PC.
- Activar/desactivar el contestador.
- Visualizar el estado del contestador y el porcentaje de memoria.

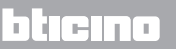

## L'I legrand<sup>®</sup>

### **Web Server** *Manual de uso*

#### <span id="page-18-0"></span>**2.7 Termorregulación**

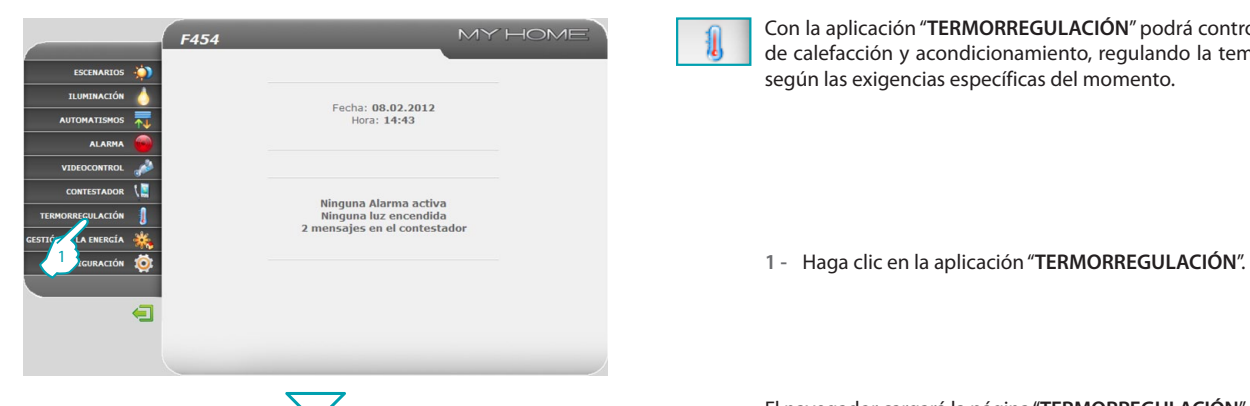

MY HOME

Con la aplicación "**TERMORREGULACIÓN**" podrá controlar y regular su sistema de calefacción y acondicionamiento, regulando la temperatura en cada zona, según las exigencias específicas del momento.

El navegador cargará la página "**TERMORREGULACIÓN**".

La página web visualiza cuatro iconos:

- **• Central;**
- **• Zonas no controladas;**
- **• Captadores exteriores;**
- **• CLIMATIZACIÓN.**

# L'I legrand<sup>®</sup>

F454

**In** 

刷

 $\mathbf{R}$ 

 $\equiv$ 

CENTRAL

ZONAS NO CONTROLADAS

Captadores exteriores

CLIMATIZACIÓN

ESCENARIOS **A TUMINACIÓN** 

**AUTOMATISMOS** 

**VIDEOCONTROL** 

**ESTIÓN DE LA ENERGÍA** CONFIGURACIÓN 10  $\blacksquare$ 

CONTESTADOR TERMORRECULACIÓN

**ALADMA** 

## bticino

肌

<span id="page-19-0"></span>*Manual de uso*

#### **2.7.1 Central**

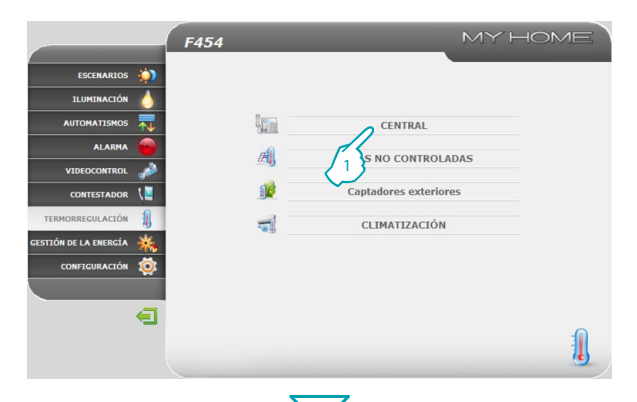

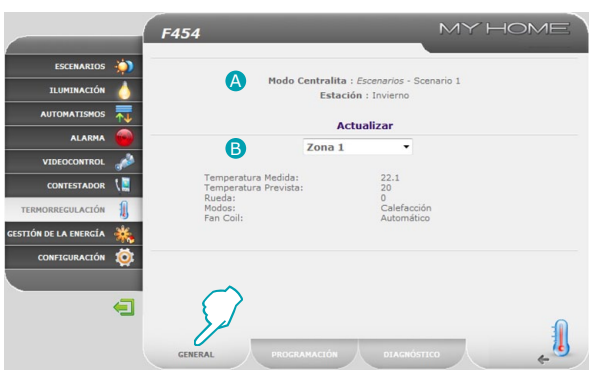

### **2 Cómo mandar su sistema domótico**

En la sección podrá gestionar la Central de termorregulación y las zonas de su sistema de termorregulación.

**1 -** Haga clic en "**Central**".

El navegador cargará la página "**Central**".

Las funciones disponibles se dividen en tres páginas:

- **• GENERAL**: consulta el estado del sistema
- **• PROGRAMACIÓN**: establece los parámetros del sistema
- **• DIAGNÓSTICO**: efectúa un diagnóstico del sistema

#### **GENERAL**

La página web "**GENERAL**" se subdivide en dos áreas: en la parte alta (A) podrá visualizar el modo de funcionamiento de la central y el estado del sistema (verano/invierno/antihielo etc.); en la parte baja (**B**) podrá visualizar el estado de las zonas.

btierno

## L'I legrand

W<sub>3</sub>

#### IOME **MvH**

### **Web Server** *Manual de uso*

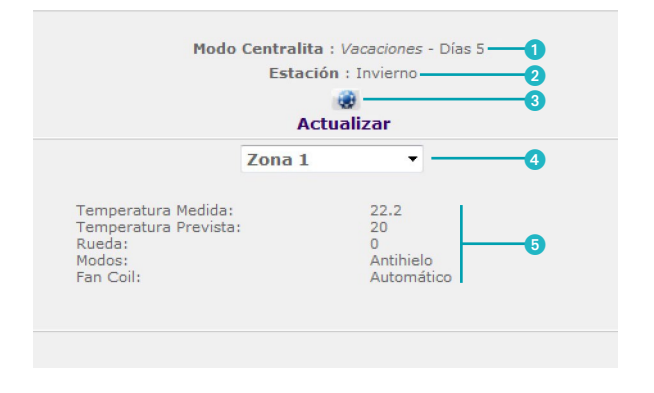

- 1 Visualización del modo de funcionamiento de la central.
- 2 Visualización de la estación configurada en la central (verano/invierno).
- 3 Visualización de los iconos que indican el estado de la central.
- 4 Selección de las zonas de las cuales se desean visualizar los parámetros.
- 5 Visualización de los parámetros de la zona seleccionada.

*Manual de uso*

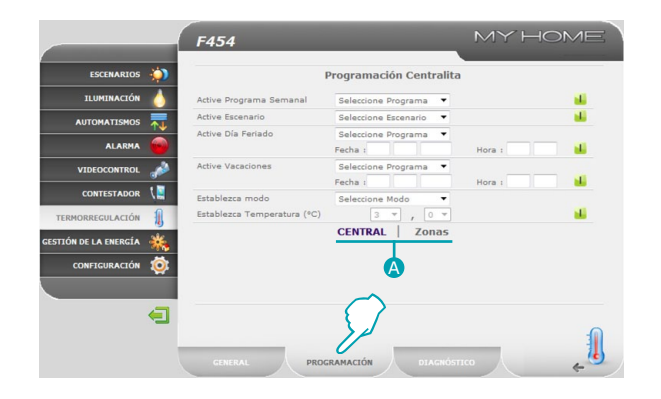

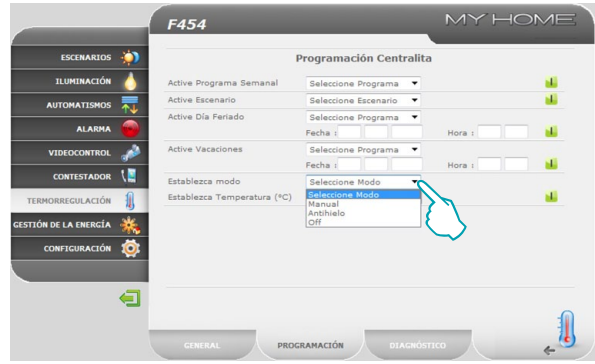

### **2 Cómo mandar su sistema domótico**

#### **PROGRAMACIÓN**

En esta página podrá configurar los parámetros de la central o de las zonas haciendo clic en las inscripciones (A) correspondientes.

#### **Programación - Central**

En esta página podrá configurar los parámetros para la Central en los modos previstos:

- **• Active Programa Semanal:** al seleccionar un programa entre los 3 de verano o los 3 de invierno (configurados en la central), su instalación funcionará en modo automático siguiendo la programación configurada;
- **• Active Escenario:** al seleccionar un escenario de los 16 de verano o 16 de invierno, su instalación funcionará en modo automático de acuerdo con el escenario configurado;
- **• Active Día Feriado:** permite seleccionar un perfil diario por un período determinado. El programa se ejecutará hasta la fecha y hora establecidas, al final de las cuales se restablecerá el programa semanal seleccionado;
- **• Active Vacaciones**: con este modo podrá mantener el sistema Antihielo o Protección térmica hasta la fecha y hora configurada (en caso de ausencias prolongadas o vacaciones); al cabo del tiempo establecido se restablecerá el programa semanal seleccionado.
- **• Establezca modo:**
	- *Manual*: permite establecer la temperatura, con una diferencia de medio grado;
	- *Antihielo/Protección térmica*: llas temperaturas se fijan a 7°C (antihielo) y 35°C (protección térmica);

n ma

– *OFF*: apaga el sistema.

# **MVHOME**

### **Web Server** *Manual de uso*

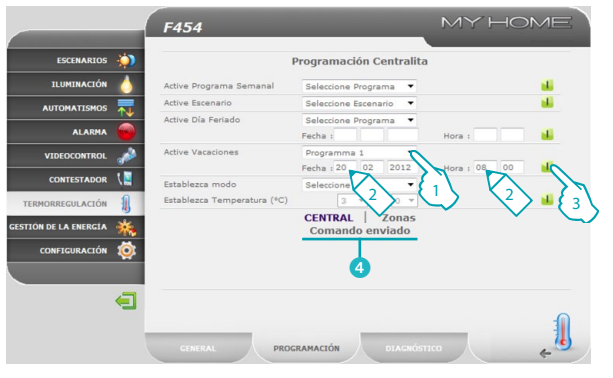

#### **Configuración de los parámetros de la Central/Zonas (por ejemplo, establecer programa "Vacaciones")**

- **1 -** Seleccione del menú desplegable el programa que desea establecer al finalizar el programa "Vacaciones".
- **2 -** Establezca la fecha y la hora en que deberá terminar el programa "Vacaciones".
- **3 -** Confirme la elección haciendo clic en el icono.
- 4 Aparece un mensaje de confirmación (**Comando enviado**).

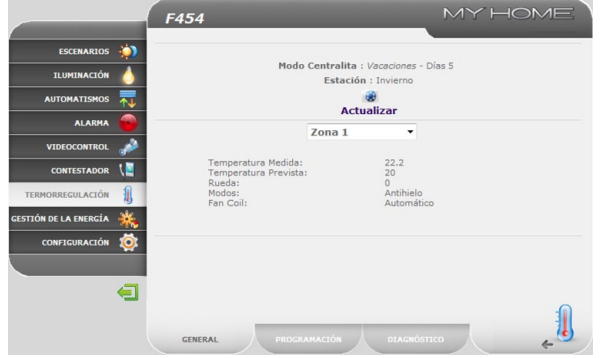

Para verificar a distancia que el comando haya sido recibido y aceptado por la central, vaya a la página " **GENERAL**" y compruebe que la central y/o la zona programada haya modificado su estado.

*Manual de uso*

#### MY HOME F454 **ESCENARIOS** Programación Zonas **TUMINACIÓN**  $Z$ ona  $1$ J. AUTOMATISMOS Fstablezca modo Seleccione Modo ALARMA Establezca Temperatura (°C) Manual VIDEOCONTROL Antihielo Automático Eag Coll CONTESTADOR I Desbloqueo configuración local sonda TERMORRECUL ACTÓN **ESTIÓN DE LA ENERGÍA** CENTRAL | Zonas CONFIGURACIÓN ∈ PROGRAMACIÓN

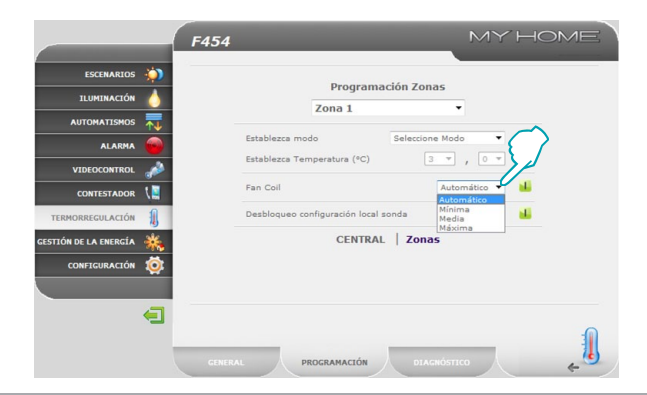

### **2 Cómo mandar su sistema domótico**

#### **Programación - Zonas**

En esta página podrá establecer los parámetros relativos a cada zona:

- **• Establezca modo:**
	- *manual*: permite establecer la temperatura, con una diferencia de medio grado;
	- *antihielo/protección térmica*: las temperaturas se fijan a 7°C (antihielo) y 35°C (protección térmica);
	- *automático*: para restablecer en la zona el funcionamiento programado en la central si esta zona hubiese sido forzada a un funcionamiento diferente;
	- *OFF*: apaga la zona.

- **• Fan-coil:** si la sonda es de tipo Fan Coil, establezca la velocidad entre:
	- *Automático*;
	- *Mínima*;
	- *Media*;
	- *Máxima*.

### **Web Server** *Manual de uso*

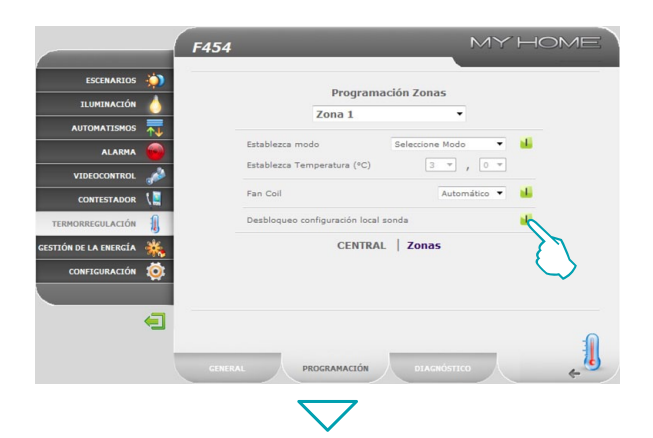

**• Desbloqueo configuración local sonda:** con esta función podrá desbloquear los ajustes (off o antihielo/protección térmica) de cada zona (sonda), en caso de que se hayan configurado manualmente. Se restablece el funcionamiento programado en la central.

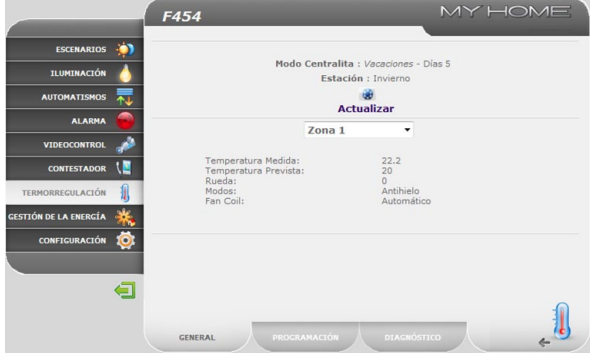

Para verificar a distancia que el comando haya sido recibido y aceptado por la central, vaya a la página "**GENERAL**" y compruebe que la central y/o la zona programada haya modificado su estado.

## L<sub>i</sub>legrand®

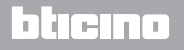

*Manual de uso*

### **2 Cómo mandar su sistema domótico**

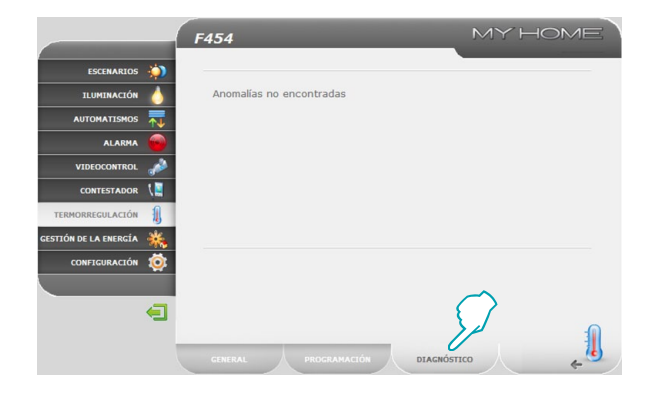

#### **DIAGNÓSTICO**

La página web "**DIAGNÓSTICO**" permite efectuar un control de los dispositivos en cada zona y, en caso de falla de una o varias zonas del sistema, señalizar la anomalía.

Los mensajes que se pueden visualizar son los siguientes:

- **•**  "**Anomalías no encontradas**" cuando el sistema funciona correctamente;
- **•**  "**Problema en el sistema**" cuando se detecta un problema en una o varias zonas/sondas, seguido por la lista de zonas que señalizan una falla y la correspondiente descripción;
- **•**  "**La central no responde**" cuando la conexión del bus está interrumpida, no hay alimentación en el sistema o ninguna sonda/zona puede comunicar con el Web Server.

<span id="page-26-0"></span>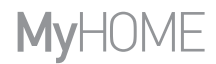

### **Web Server** *Manual de uso*

bticino

#### **2.7.2 Zonas no controladas**

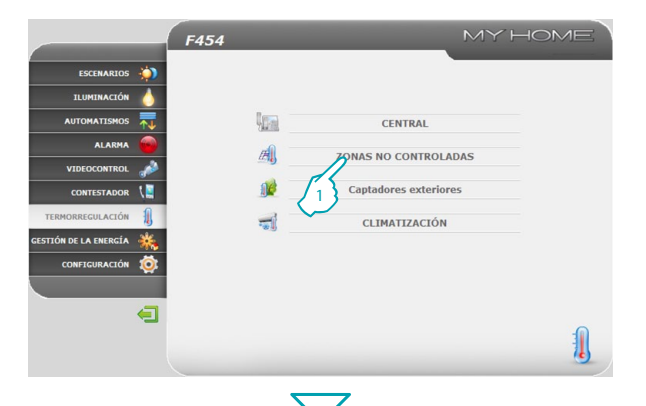

MY HOME F454 ESCENARIOS X. Todas las Zonas v **ZONAS NO CONTROLADAS TUIMTNACTÓN** Temp. Zona Sonda **AUTOMATISMOS** Zona 1  $\overline{z}$  $22,8^{\circ}$ C **ALADMA VIDEOCONTROL** CONTESTADOR TERMORRECUL ACTÓN **ESTIÓN DE LA ENERGÍA** CONFIGURACIÓN 10 2  $\blacksquare$ 

En esta sección podrá gestionar zonas no controladas instaladas en su sistema domótico.

**1 -** Haga clic "**Zonas no controladas**".

El navegador carga la página "**Zonas no controladas**".

En esta página podrá visualizar la temperatura medida por las zonas no controladas (captadores exteriores solo de medida).

**2 -** Haga clic para regresar a la página anterior.

## L'i legrand<sup>®</sup>

剧

<span id="page-27-0"></span>*Manual de uso*

### **2 Cómo mandar su sistema domótico**

#### **2.7.3 Captadores exteriores**

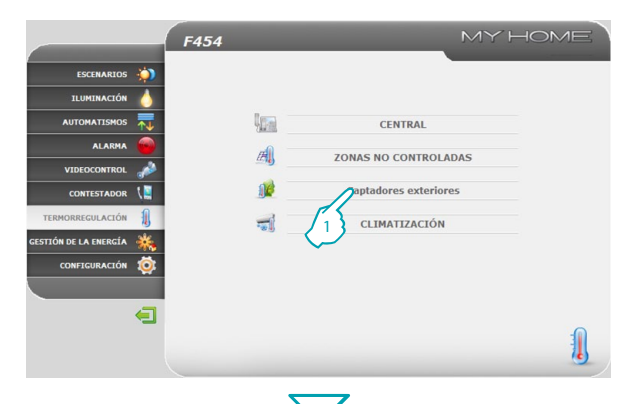

En esta sección podrá gestionar los captadores exteriores instalados en su sistema domótico.

**1 -** Haga clic en "**CAPTADORES EXTERIORES**".

El navegador carga la página "**CAPTADORES EXTERIORES**".

En esta página podrá visualizar la temperatura medida por las zonas no controladas por los captadores radio exteriores (captadores exteriores solo de medida).

bticino

**2 -** Haga clic para regresar a la página anterior.

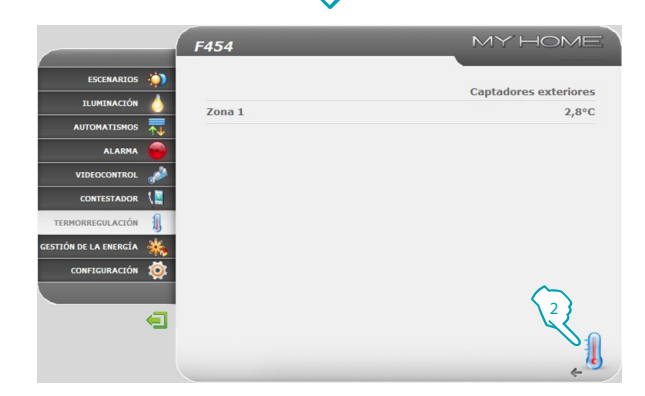

## Li legrand®

<span id="page-28-0"></span>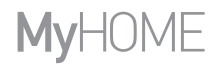

#### **2.7.4 Climatización**

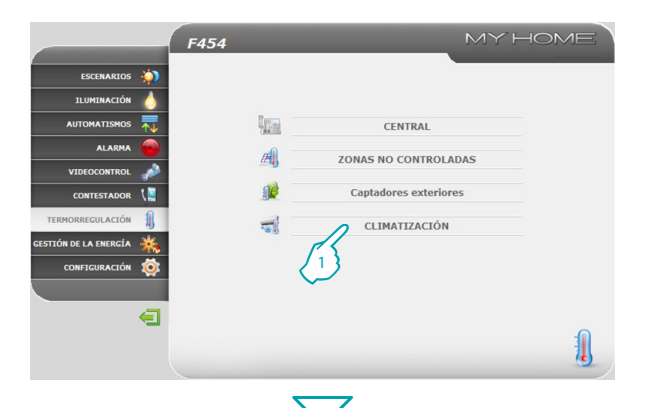

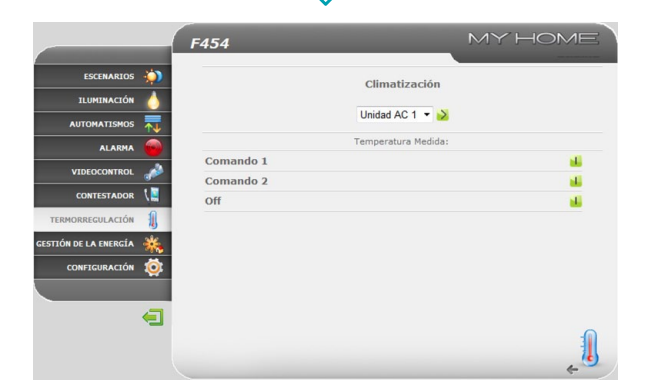

En esta página es posible gestionar las Unidades AC (con interfaz 3456), instaladas en el sistema de acondicionamiento.

**1 -** Haga clic en "**CLIMATIZACIÓN**".

El navegador cargará página "**CLIMATIZACIÓN**".

La gestión puede ser básica o avanzada (depende de la configuración realizada por el instalador); en el primer caso, la gestión se realizará con 20 comandos memorizados en la interfaz 3456, mientras que con el modo avanzado la gestión se realizará directamente si se utiliza el telemando de la unidad AC.

#### **Unidad AC – Modo básico**

Al hacer clic en los botones de activación, es posible enviar los comandos programados o apagar la unidad ("**Off**").

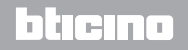

## **L'1 legrand**

 $\frac{1}{2}$ 

*Manual de uso*

### **2 Cómo mandar su sistema domótico**

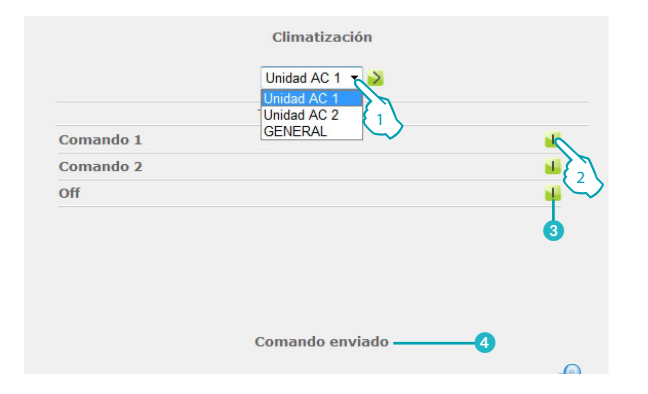

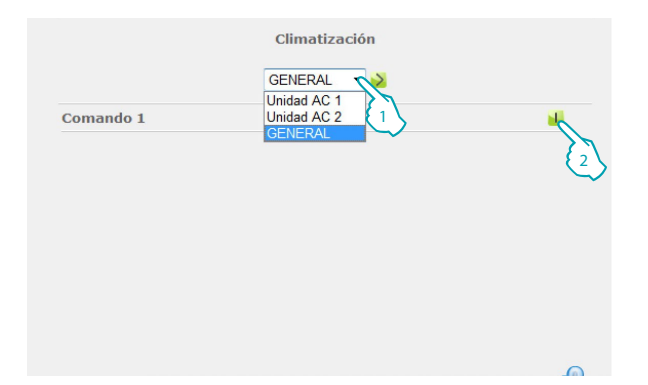

- **1 -** Seleccione del menú desplegable una "**Unidad AC**".
- **2 -** Haga clic para enviar el comando.

Además podrá:

- **3** Apagar la Unidad AC.
- 4 Aparecerá un mensaje de confirmación (**Comando enviado**).

Al seleccionar "**GENERAL**" y hacer clic en el botón de activación, aparecerá la página que incluye los "**conjuntos de comandos**" (programables vía software), que al activarlos se enviarán a varias unidades simultáneamente.

btierno

- **1 -** Seleccione del menú desplegable "**GENERAL**".
- **2 -** Haga clic para enviar el conjunto de comandos.

## Li legrand®

# **MVHOME**

### **Web Server** *Manual de uso*

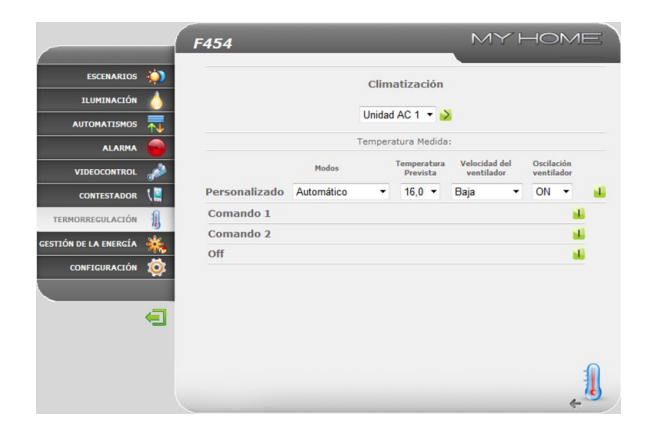

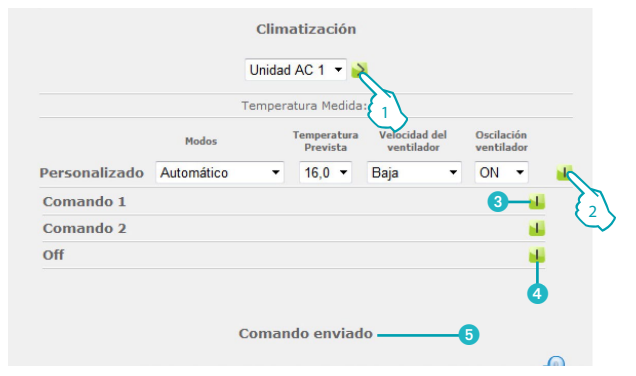

#### **Unidad AC – Modo avanzado**

En este modo, al hacer clic en los botones de activación, además de enviar los comandos programados y apagar la unidad (Off) mediante la función personalizada, es posible seleccionar y enviar directamente como con el telemando de la unidad AC.

- **1 -** Seleccione del menú desplegable una "**Unidad AC**" o el comando "**GENERAL**".
- **2 -** Haga clic para enviar el comando.

Además podrá:

- <sup>3</sup> Enviar un comando programado.
- **4** Apagar una Unidad AC.
- 5 Aparecerá un mensaje de confirmación (**Comando enviado**).

Análogamente al modo básico, al seleccionar general es posible enviar un conjunto de comandos.

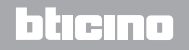

## Li legrand

<span id="page-31-0"></span>*Manual de uso*

## **2 Cómo mandar su sistema domótico**

#### **2.8 Gestión de la energía**

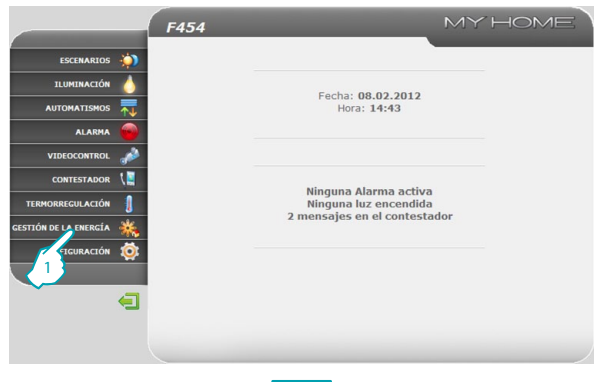

Con la aplicación "**GESTIÓN DE LA ENERGÍA**" podrá controlar el estado de las cargas de energía, visualizar los consumos, la producción de energía y supervisar la instalación eléctrica, interviniendo en los dispositivos de rearme de los interruptores diferenciales de seguridad (Salvavida).

<sup>1</sup> **1 -** Haga clic en la aplicación "**GESTIÓN DE LA ENERGÍA**".

El navegador cargará página "**GESTIÓN DE LA ENERGÍA**".

La página web se divide en dos subpáginas, "**FUNCIONES**" ( A ) y "**CONFIGURACIÓN DE TARIFAS" (B)**. En la primera página puede seleccionar las siguientes funciones:

- **• DATOS ENERGÍA;**
- **• GESTIÓN DE CARGAS;**
- **• SISTEMA DE SUPERVISIÓN.**

## **Lilegrand**®

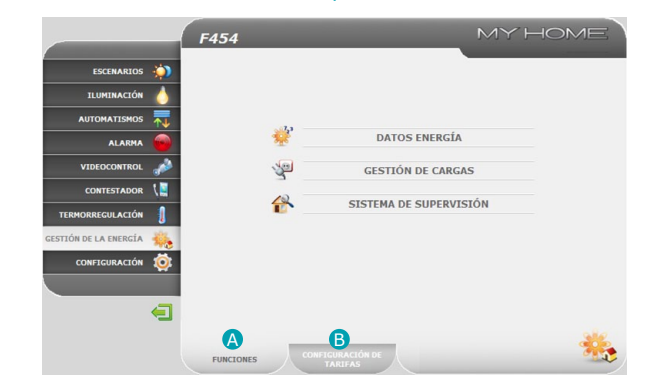

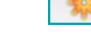

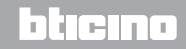

<span id="page-32-0"></span>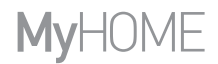

#### **2.8.1 Datos energía**

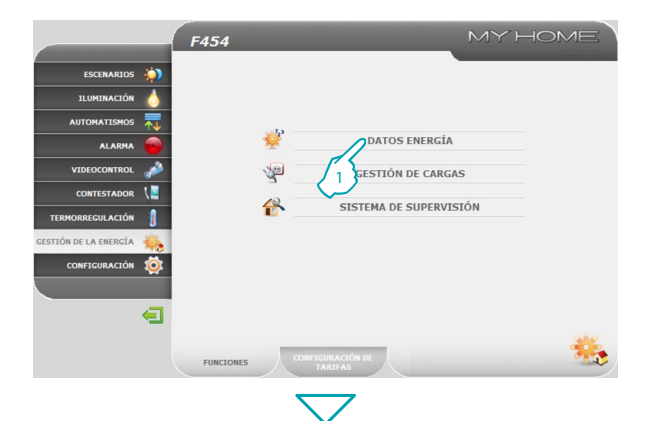

MY HOME F454 ESCENARIOS X. 84 **FLECTRICIDAD TURNING CIÓN** Le **AUTOMATISMO** AGUA 2 **ALADMA**  $CAC$ VIDEOCONTROL ACUA CALIENTE PARA USO DOMÉSTICO CONTESTADOR TERMORRECUL ACTÓR CALEFACCIÓN/REFRIGERACIÓN **ESTIÓN DE LA ENERGÍA PERSONALIZADA** CONFIGURACIÓN  $\blacksquare$ **EUNCTONES DNFIGURACIÓN**<br>TARIFAS

Esta función permite supervisar los consumos y la producción de energía para las magnitudes: Electricidad, Agua, Gas, Agua caliente doméstica, Calefacción/ Refrigeración.

**1 -** Haga clic en "**DATOS ENERGÍA**".

**2 -** Haga clic en la magnitud que desea visualizar seleccionando entre:

**ELECTRICIDAD**: visualiza la energía eléctrica consumada y producida por el sistema. **AGUA**: mide el agua consumida.

Conecte el medidor a un contador del agua con salida de impulsos.

**GAS**: visualiza el consumo de gas.

Conecta la interfaz a un contador del gas con salida de impulsos.

**AGUA CALIENTE DOMÉSTICA**: mide el agua caliente consumida.

Conecte a un contador dedicado al agua caliente o a la relativa salida de impulsos de una central de contabilización del calor, presente en los módulos de los equipos del apartamento (en caso de sistema de calefacción centralizado). **CALEFACCIÓN/REFRIGERACIÓN**: visualiza las calorías/frigorías medidas en el sistema de calefacción/refrigeración.

Conecte a un contador con salida de impulsos de calor (KWh).

## la tema

*Manual de uso*

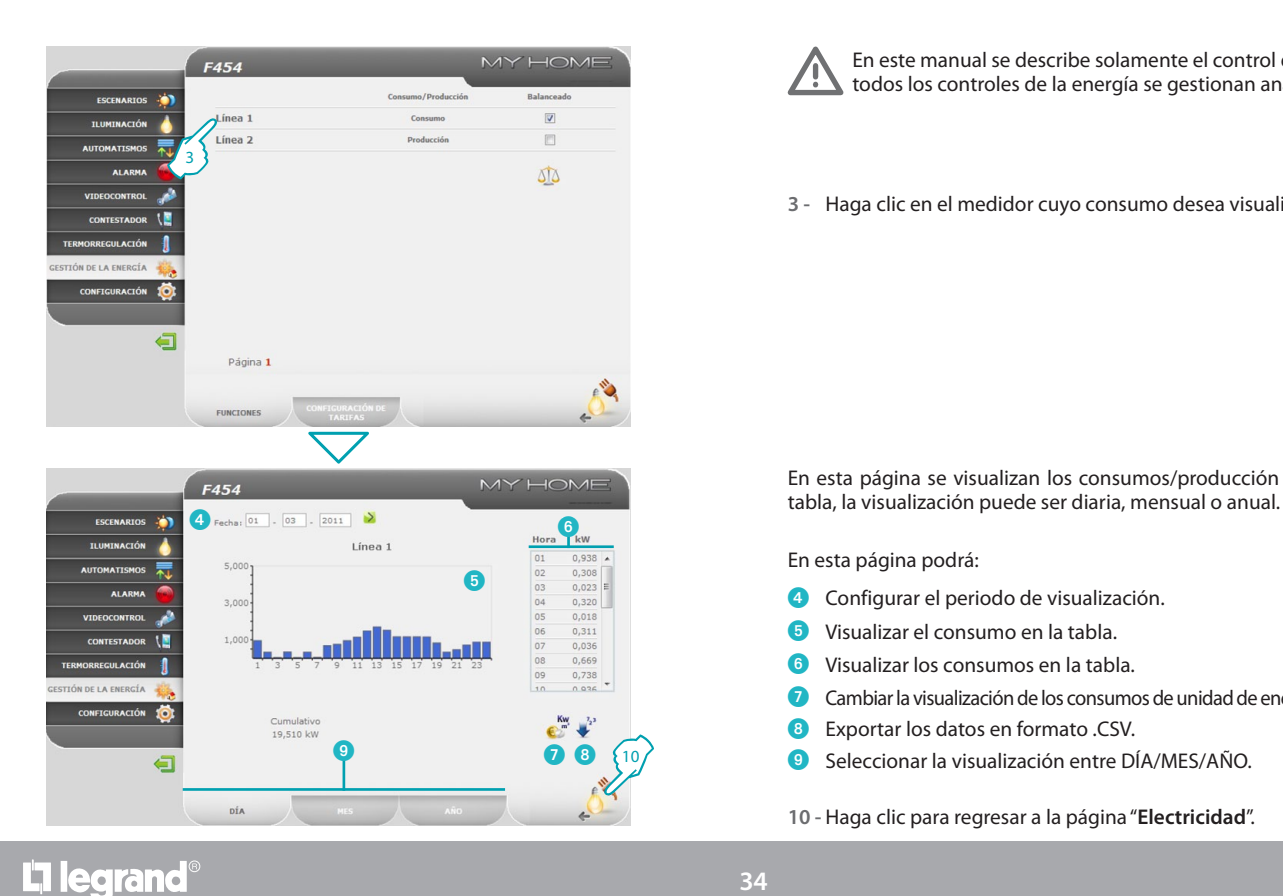

### **2 Cómo mandar su sistema domótico**

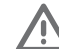

En este manual se describe solamente el control de la electricidad, pues todos los controles de la energía se gestionan análogamente.

**3 -** Haga clic en el medidor cuyo consumo desea visualizar.

En esta página se visualizan los consumos/producción en forma de gráfico o

En esta página podrá:

**34**

- 4 Configurar el periodo de visualización.
- 5 Visualizar el consumo en la tabla.
- 6 Visualizar los consumos en la tabla.
- 7 Cambiar la visualización de los consumos de unidad de energía a unidad monetaria.
- 8 Exportar los datos en formato .CSV.
- 9 Seleccionar la visualización entre DÍA/MES/AÑO.
- **10 -** Haga clic para regresar a la página "**Electricidad**".

## btierno

### **Web Server** *Manual de uso*

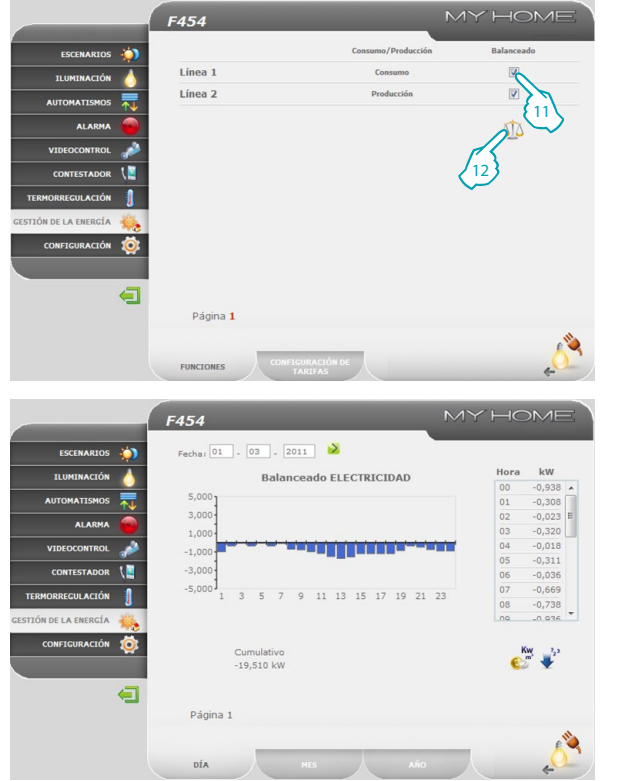

En esta página podrá comparar dos medidores para visualizar el balanceado entre el consumo y la producción de energía del sistema.

**11 -** Seleccione los medidores que desea comparar.

**12 -** Haga clic en el icono para comprobar el balanceado.

En esta página se muestra en forma de gráfico y tabla el balanceado entre consumo y producción.

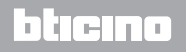

<span id="page-35-0"></span>*Manual de uso*

#### **2.8.2 Gestión de cargas**

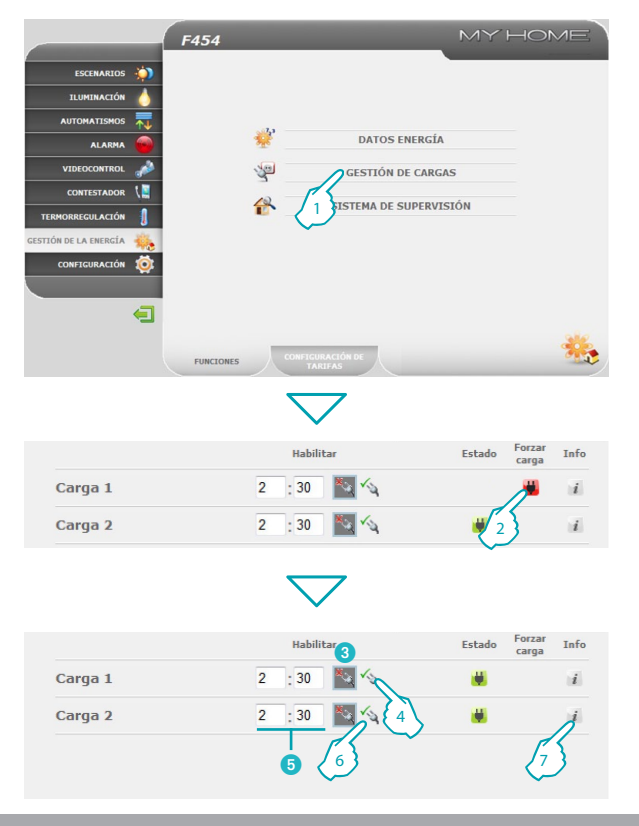

### **2 Cómo mandar su sistema domótico**

Si se ha instalado una central gestión de cargas, esta función permite controlar la potencia absorbida para prevenir cortes de energía realizados por el contador, excluyendo las cargas conforme a la prioridad fijada por el instalador. Si los actuadores instalados lo prevén, podrá comprobar el consumo de cargas.

<sup>1</sup> **1 -** Haga clic en "**GESTIÓN DE CARGAS**".

#### **Gestión de cargas con central**

Como para la página anterior es posible visualizar la página de información: para controlar la potencia absorbida por las cargas.

Si la central detecta una sobrecarga en la instalación, se desactiva la carga con prioridad menor y se visualiza el icono .

**2 -** Haga clic para volver a activar la carga.

La central puede excluir el control de una carga un tiempo prefijado (en modo predeterminado: 2 horas y 30 minutos); de esta manera, la central no podrá desactivarla.

- 3 Carga excluida por el control de la central.
- **4 -** Haga clic para rehabilitar la carga debajo del control de la central.
- 5 Establezca el tiempo de deshabilitación de la carga del control de la central.
- **6 -** Haga clic para excluir el control de la central.

Si la central detecta que se sobrepasa el límite de carga configurado, esta carga se desactivará.

**7 -** Haga clic para comprobar el consumo de la carga.

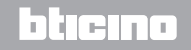

有

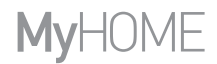

### **Web Server** *Manual de uso*

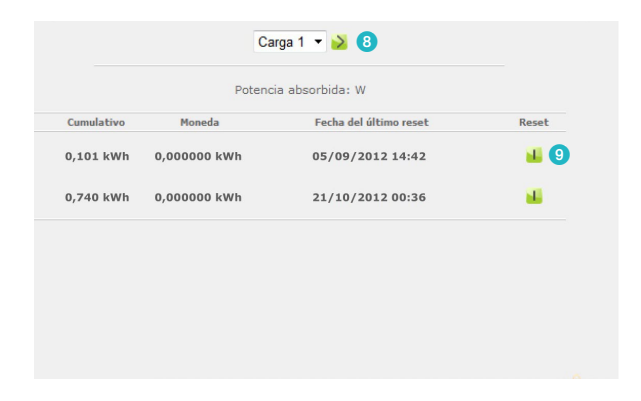

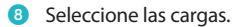

9 Anule el contador.

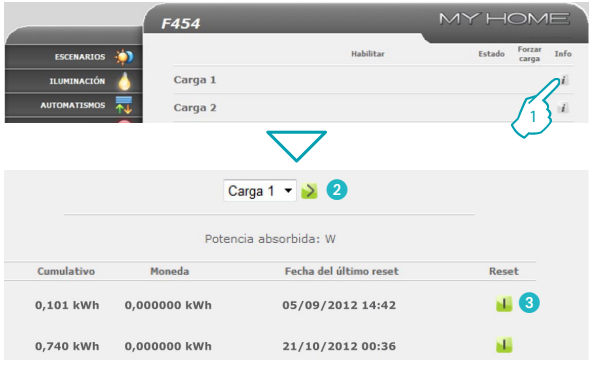

#### **Gestión de cargas sin central**

- **1 -** Haga clic para comprobar los consumos de la carga.
- <sup>2</sup> Seleccione las cargas.
- 3 Anule el contador.

## bticino

<span id="page-37-0"></span>*Manual de uso*

L'il legrand<sup>®</sup>

## **2 Cómo mandar su sistema domótico**

bticino

#### **2.8.3 Sistema de supervisión**

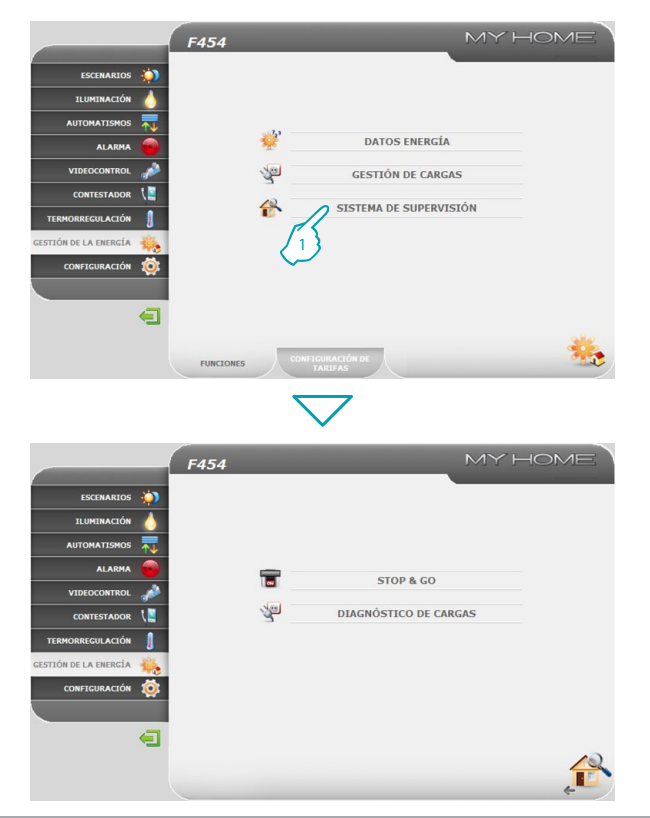

En esta página es posible seleccionar la página para controlar los dispositivos Stop and Go y la página que controla el correcto funcionamiento de las cargas presentes en el sistema.

**1 -** Haga clic "**SISTEMA DE SUPERVISIÓN**".

El navegador cargará la página "**SISTEMA DE SUPERVISIÓN"**.

La página web visualiza dos iconos:

- **• STOP & GO;**
- **• DIAGNÓSTICO DE CARGAS.**

合

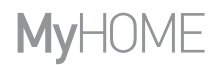

### **Web Server** *Manual de uso*

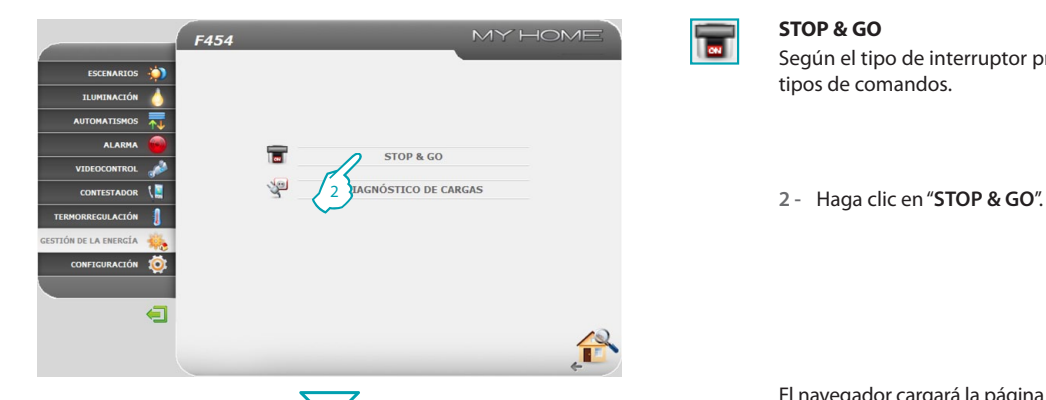

3

Echado

 $_{ON}$ 感

 $\Omega$ 

 $^{\circ}$ 

Verificar

 $\overline{1}$ 國

6 0 0 0

MY HOME

 $\overline{\mathbf{r}}$ 

Intervalo prueba de Sistema

#### **STOP & GO**

Según el tipo de interruptor presente en la instalación, es posible enviar varios tipos de comandos.

El navegador cargará la página "**STOP & GO**".

**– Stop and Go**

En este modo es posible activar o desactivar el rearme automático.

3Activa/desactiva el rearme automático.

**– Stop and Go plus**

En este modo es posible forzar el rearme en caso de que el Stop and Go resultara abierto. Es posible activar/desactivar el control de la instalación.

4Active/desactive el control del sistema.

5Rearme forzado.

**– Stop and Go btest**

En este modo es posible activar o desactivar la función de Autotest. También es posible configurar la frecuencia (número de días entre una prueba y la siguiente) de Autotest.

- 6AutoTest del interruptor diferencial de seguridad (Salvavida).
- 7Frecuencia Autotest.

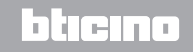

# **L'1 legrand**

 $\blacksquare$ 

**F454** 

Stop and Go

Página 1

Stop and Go plus

Stop and Go btest

ESCENARIOS ×

**THEFFER CLOSE AUTOMATISMO** 

**ALADM** 

VIDEOCONTROL CONTESTADOR TERMARREC'III ACTÓR **ESTIÓN DE LA ENERGÍA** CONFIGURACIÓN

*Manual de uso*

### **2 Cómo mandar su sistema domótico**

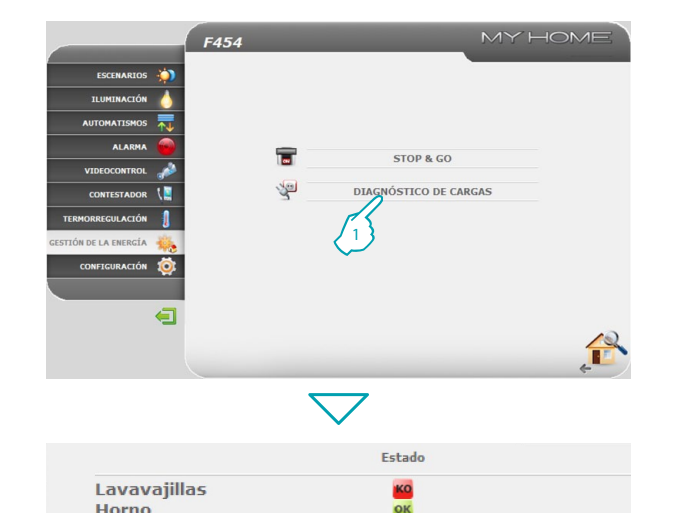

оĸ

 $\overline{1}$ 

#### **DIAGNÓSTICO DE CARGAS**

有

En esta página es posible verificar el funcionamiento correcto de las cargas midiendo la corriente diferencial absorbida.

**1 -** Haga clic en "**DIAGNÓSTICO DE CARGAS**".

El navegador cargará la página "**DIAGNÓSTICO DE CARGAS**".

- OK La carga funciona correctamente.
- La carga funciona correctamente, pero la corriente diferencial está por 4 exceder límites establecidos.
- La corriente diferencial supera los límites establecidos, causando la KO activación del interruptor diferencial.

btıcına

## La legrand<sup>®</sup>

Lavadora

### **Web Server** *Manual de uso*

#### <span id="page-40-0"></span>**2.8.4 Configuración de tarifas**

L'I legrand<sup>®</sup>

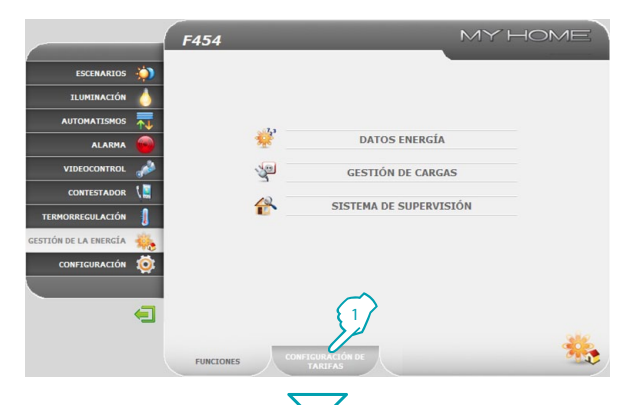

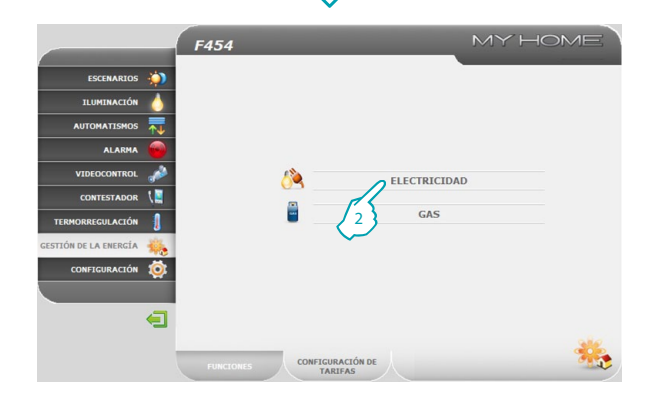

Esta función le permite configurar las tarifas por cada control energético.

**1 -** Haga clic en "**CONFIGURACIÓN DE TARIFAS**".

El navegador cargará la página "**CONFIGURACIÓN DE TARIFAS**".

**2 -** Haga clic para seleccionar la magnitud.

## btierno

*Manual de uso*

#### MY HOME F454 Consumo/Producción Tarifa **ESCENARIOS** Guardar Línea 1 Consumo  $0.005$  $C/kW$ ILUMINACIÓN Línea 2  $0.5$ Producción AUTOMATISMOS  $\left\{\right. \right.$   $\left\{\right. \right.$   $\left\{\right. \right.$   $\left\{\right. \right.$   $\left\{\right. \right.$   $\left\{\right. \right. \right\}$ **ALARMA VIDEOCONTROL** CONTESTADOR TERMORREGULACIÓN **GESTIÓN DE LA ENERGÍA** CONFIGURACIÓN 10  $\blacksquare$ Página 1 CE CONFIGURACIÓN DE

### **2 Cómo mandar su sistema domótico**

bticina

- **3 -** Establezca la tarifa.
- **4 -** Haga clic para guardar el dato introducido.

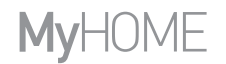

### **Web Server** *Manual de uso*

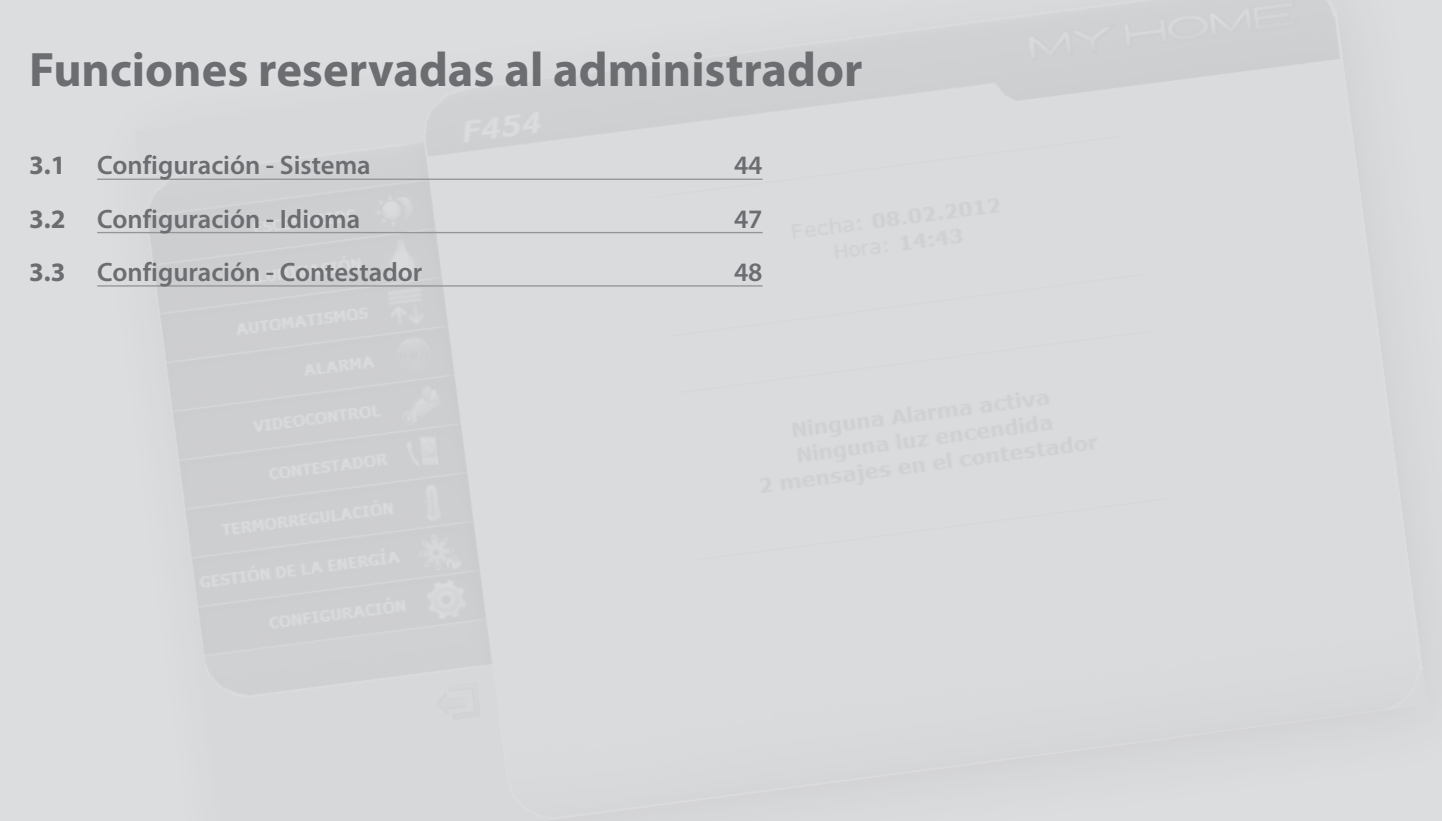

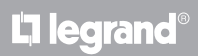

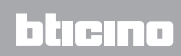

<span id="page-43-0"></span>*Manual de uso*

## **3 Funciones reservadas al administrador**

#### **3.1 Configuración - Sistema**

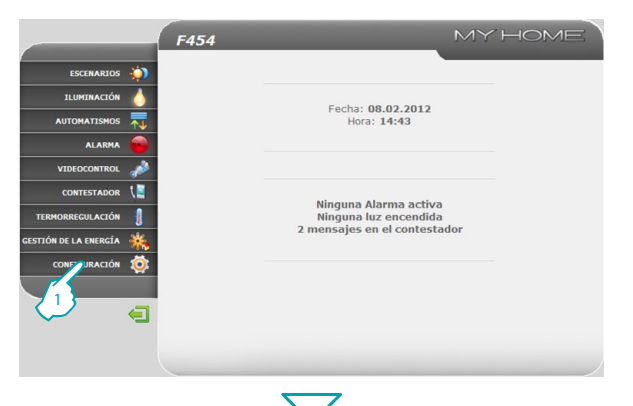

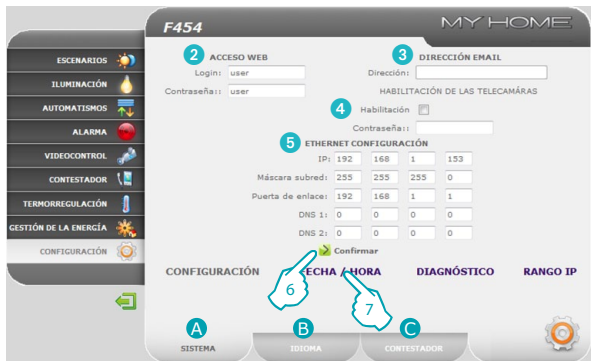

En esta sección (acceso reservado al administrador) se incluyen las funciones reservadas a los usuarios administradores.

**1 -** Haga clic en la aplicación "**CONFIGURACIÓN**".

El navegador cargará la página "**CONFIGURACIÓN - SISTEMA**".

Esta página se divida en tres subpáginas acorde al tipo de configuración que desea efectuar:

- **•**  A **SISTEMA;**
- **B** IDIOMA:
- **•**  C **CONTESTADOR.**
- **• SISTEMA CONFIGURACIÓN**

En esta página el usuario administrador puede configurar los datos de login y contraseña de usuario (2), el destinatario de los mensajes de correo electrónico (3), la habilitación de la contraseña para permitir la visualización de las telecámaras a distancia en una modalidad segura (4) y los parámetros de configuración Ethernet para ingresar al Web Server (5).

- <sup>7</sup> **6 -** Haga clic para confirmar los datos introducidos.
- **7 -** Haga clic en "**FECHA/HORA**" para desplazarse en la subpágina relativa y establezca fecha, hora y huso horario.

## hticino

bten

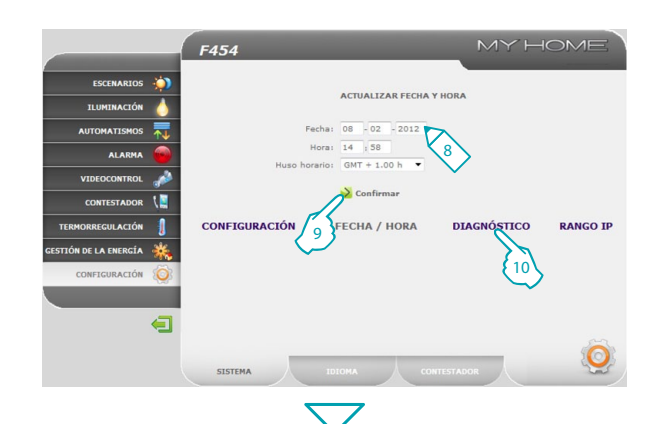

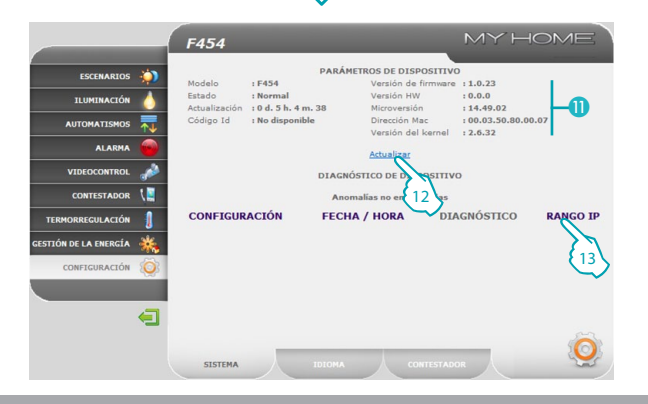

**• SISTEMA - FECHA/HORA**

- **8 -** Ingrese Fecha/Hora y huso horario.
- **9 -** Haga clic para confirmar.
- **10 -** Haga clic en "**DIAGNÓSTICO**" para visualizar la página que contiene los parámetros del dispositivo y el mensaje de diagnóstico (por ejemplo: Anomalías no encontradas).

- **• SISTEMA DIAGNÓSTICO**
- **O** Parámetros dispositivo.
- **12 -** Haga clic para efectuar una actualización.
- **13 -** Haga clic en "**RANGO IP**" para visualizar la página en la que ingresar el rango de direcciones IP de los dispositivos que se deben poder conectar al Web Server sin necesidad de la contraseña OPEN.

## Li legrand

*Manual de uso*

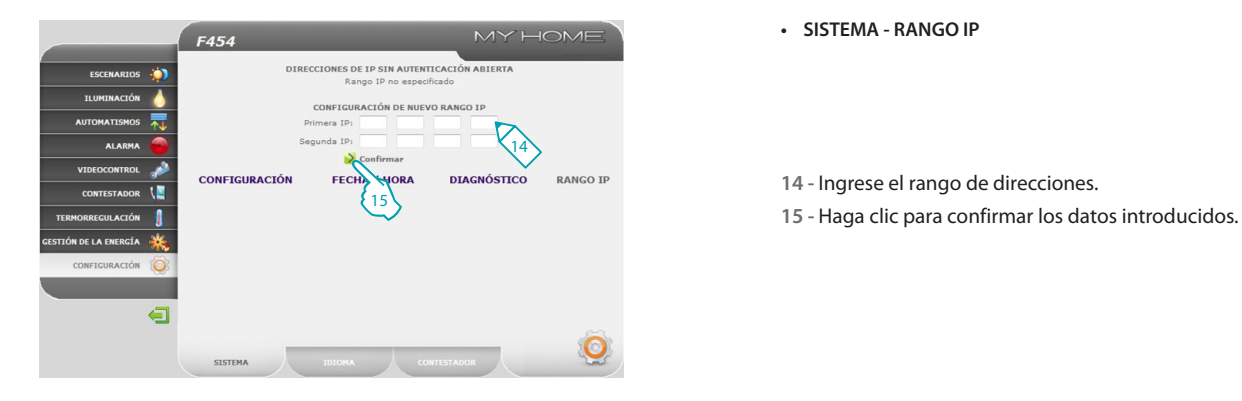

### **3 Funciones reservadas al administrador**

**• SISTEMA - RANGO IP**

**14 -** Ingrese el rango de direcciones.

## L'I legrand<sup>®</sup>

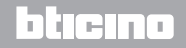

### **Web Server** *Manual de uso*

bticino

#### <span id="page-46-0"></span>**3.2 Configuración - Idioma**

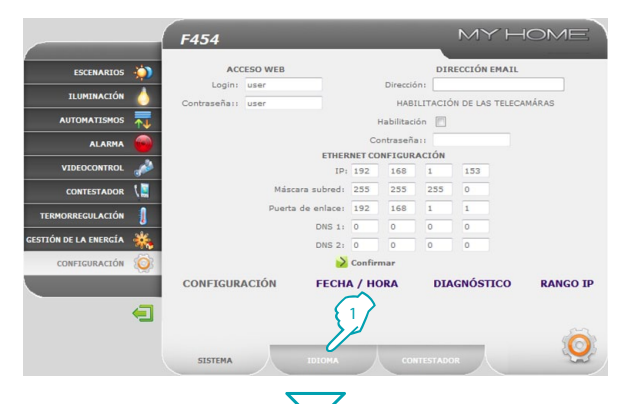

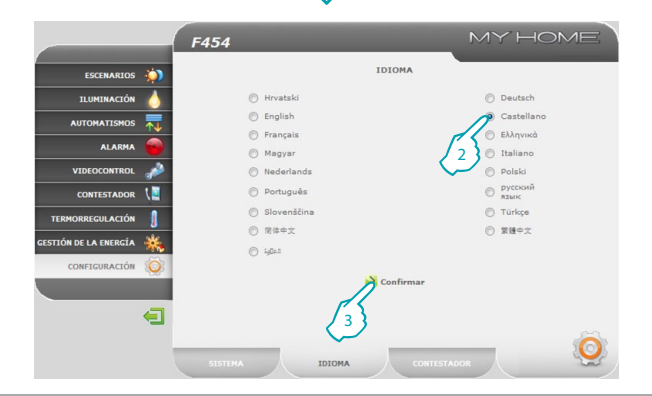

**1 -** Haga clic en "**IDIOMA**".

El navegador cargará la página "**IDIOMA**".

En esta página el usuario puede configurar el idioma de visualización de las páginas del Web Server.

- **2 -** Seleccione el idioma deseado.
- **3 -** Haga clic para confirmar.

Las páginas Web se visualizarán en el idioma nuevo.

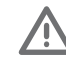

Si el sistema está efectuando otras operaciones, aparecerá un mensaje que lo invita a esperar.

## Li legrand<sup>®</sup>

<span id="page-47-0"></span>*Manual de uso*

#### **3.3 Configuración - Contestador**

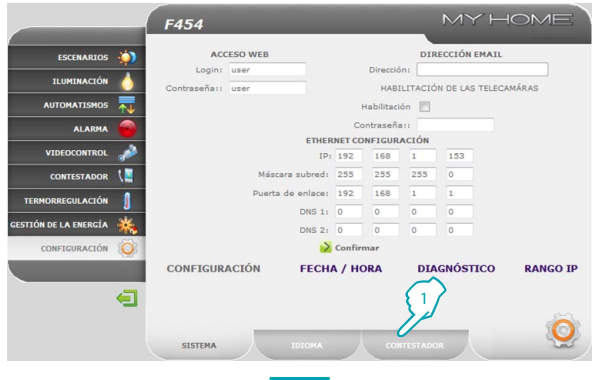

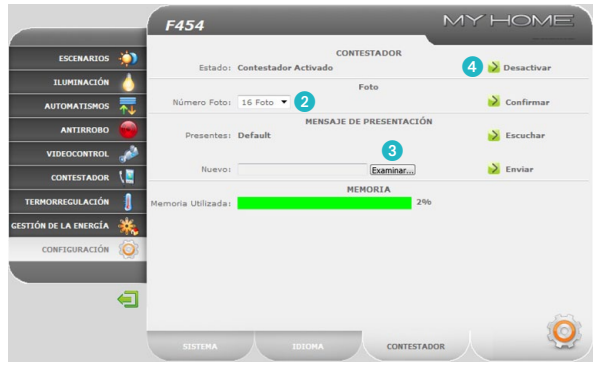

### **3 Funciones reservadas al administrador**

**1 -** Haga clic en el "**CONTESTADOR**".

El navegador cargará la página "**CONTESTADOR**".

En esta página el administrador puede configurar: el número de fotos (de 1 a 16) que se memorizarán en cada llamada de la placa exterior (2); seleccione, si previsto, un mensaje vocal de presentación (3); active/desactive el servicio contestador de videoportero (4).

Si el sistema está efectuando otras operaciones, aparecerá un mensaje que lo invita a esperar.

btiema

## L<sub>i</sub> legrand®

**L'1 legrand** 

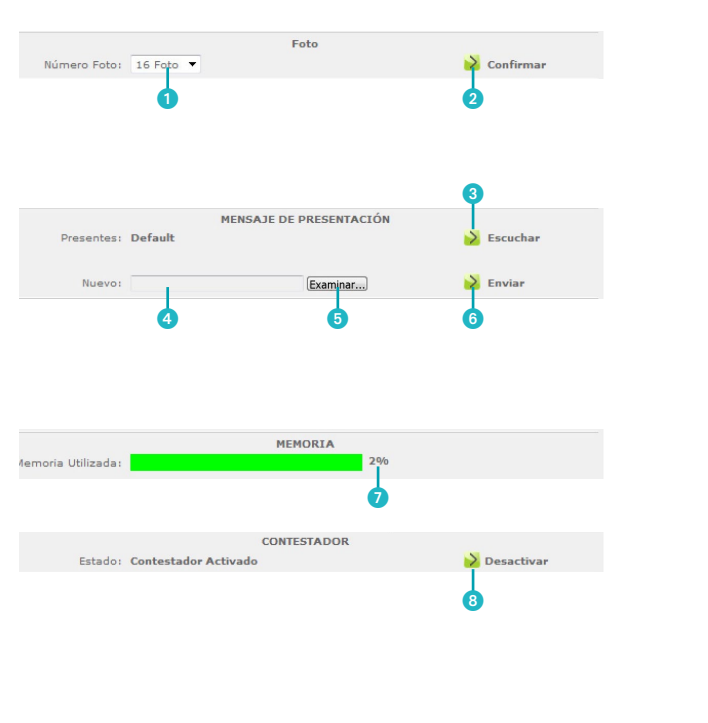

#### **Detalle de los iconos y de las funciones desempeñadas**

- 1 Número de fotos memorizables por el Web Server para el servicio del contestador.
- **2** Icono de confirmación
- **3** Icono para la escucha local del mensaje.
- 4 Casilla para introducir el nombre del mensaje de presentación.
- 5 Botón de acceso a la carpeta del PC donde están guardados los mensajes de presentación (archivo .wav).
- Icono para enviar el mensaje al Web Server.
- 7 Indicación en % de la memoria utilizada.
- 8 Icono de activación/desactivación del contestador.
	- Los mensajes del contestador de videoportero se pueden consultar desde las páginas web y se pueden enviar a una cuenta de correo electrónico, como anexos a un mensaje. El anexo es un archivo comprimido .zip que contiene las imágenes en formato .jpg y el sonido en formato .wav.

**Legrand SNC 128, av. du Maréchal-de-Lattre-de-Tassigny 87045 Limoges Cedex - France www.legrand.com**

**BTicino SpA Via Messina, 38 20154 Milano - Italy www.bticino.com**

Legrand SNC se reserva el derecho de modificar en todo momento el contenido del presente impreso y comunicar, de cualquier forma y modalidad, las modificaciones aportadas.